<span id="page-0-0"></span>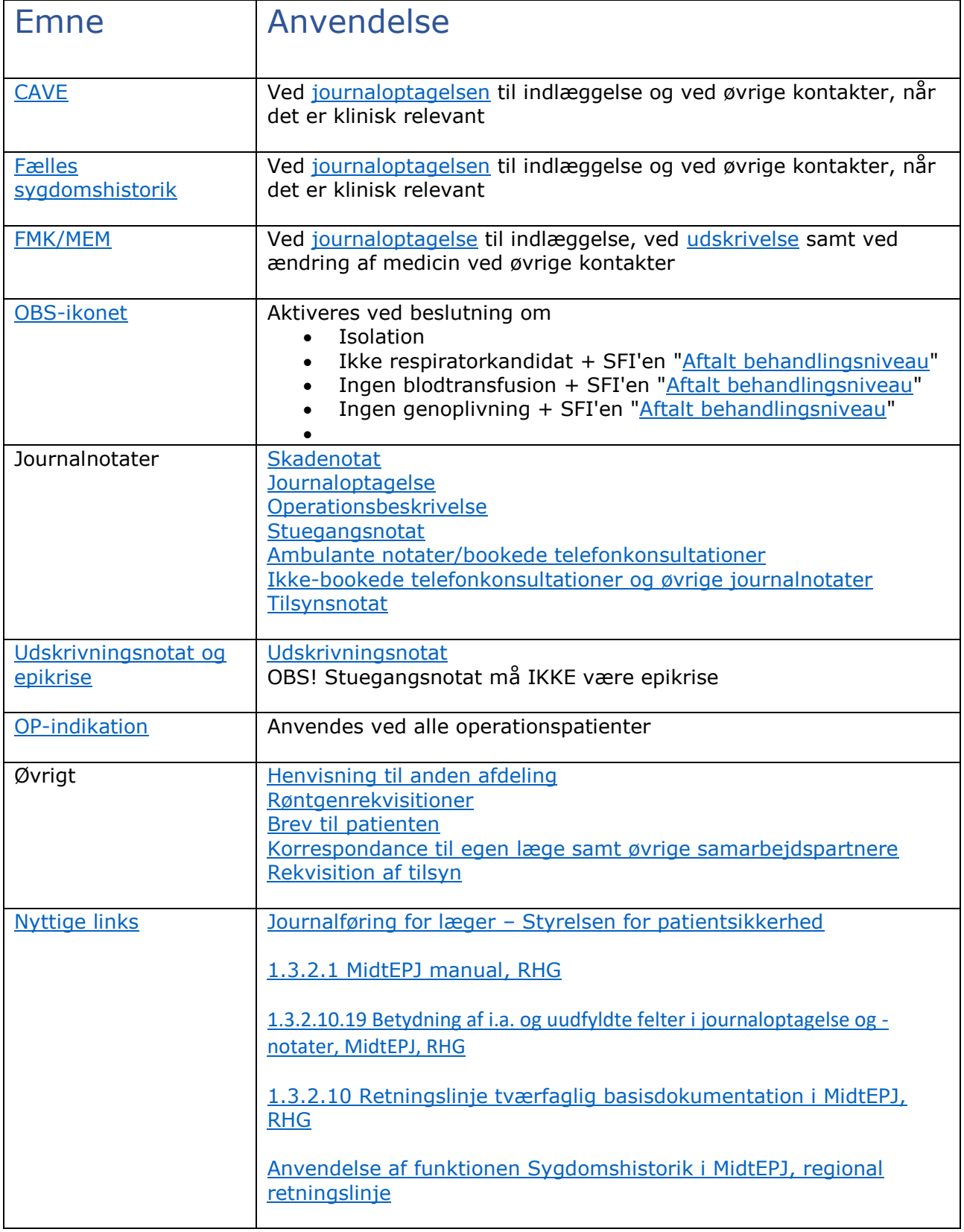

# Indholdsfortegnelse

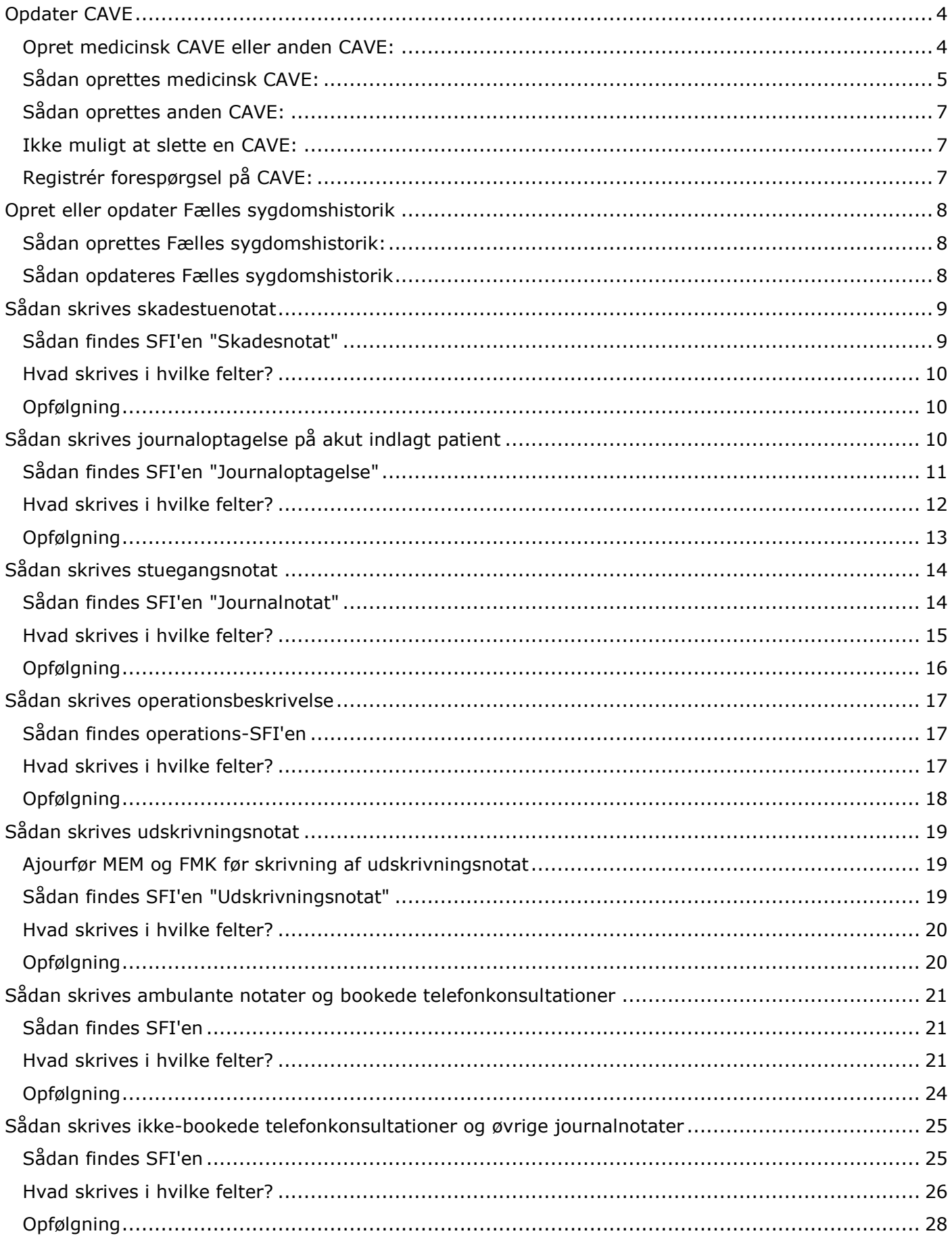

# Side | 3

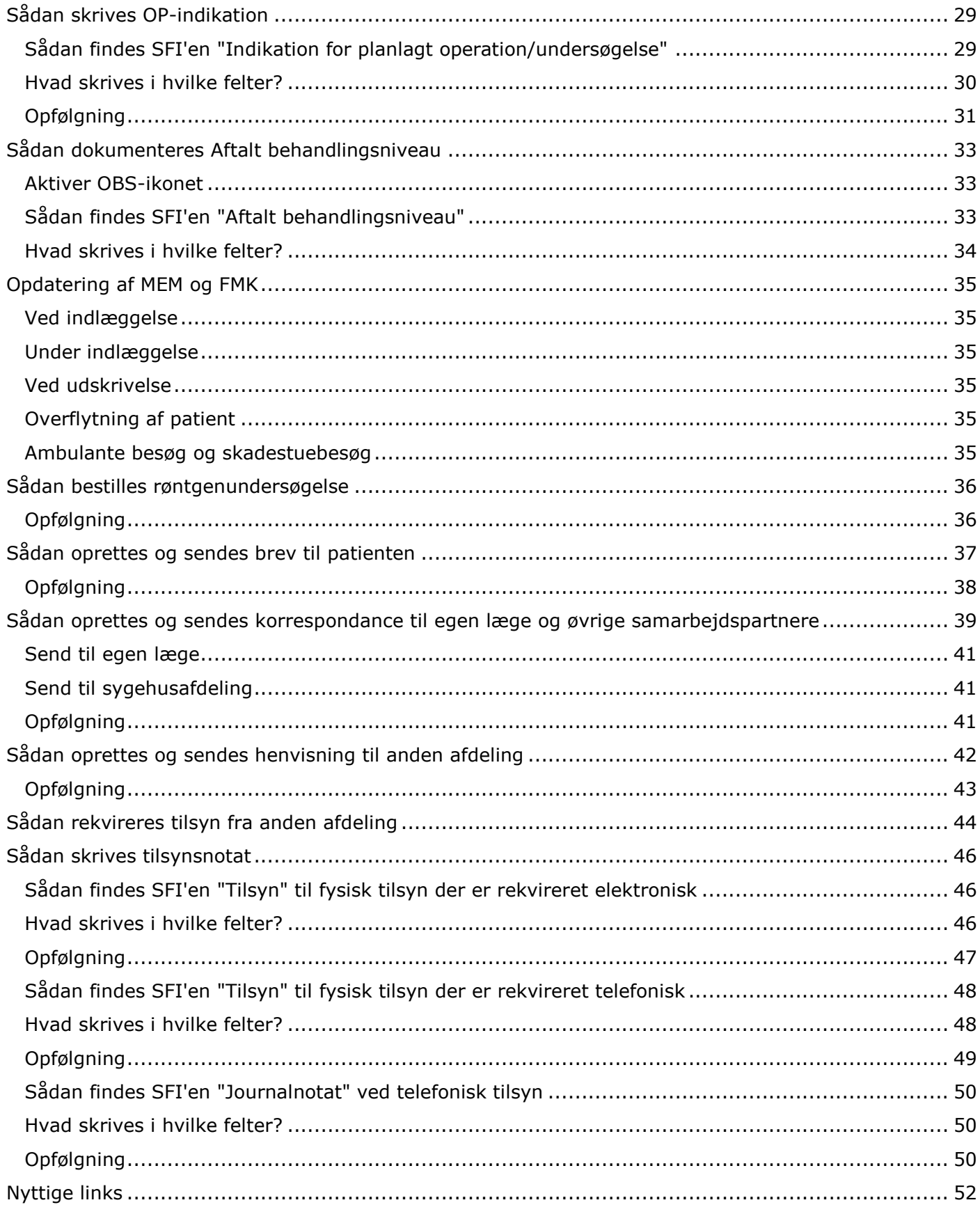

# <span id="page-3-0"></span>Opdater CAVE

<span id="page-3-1"></span>Opret medicinsk CAVE eller anden CAVE:

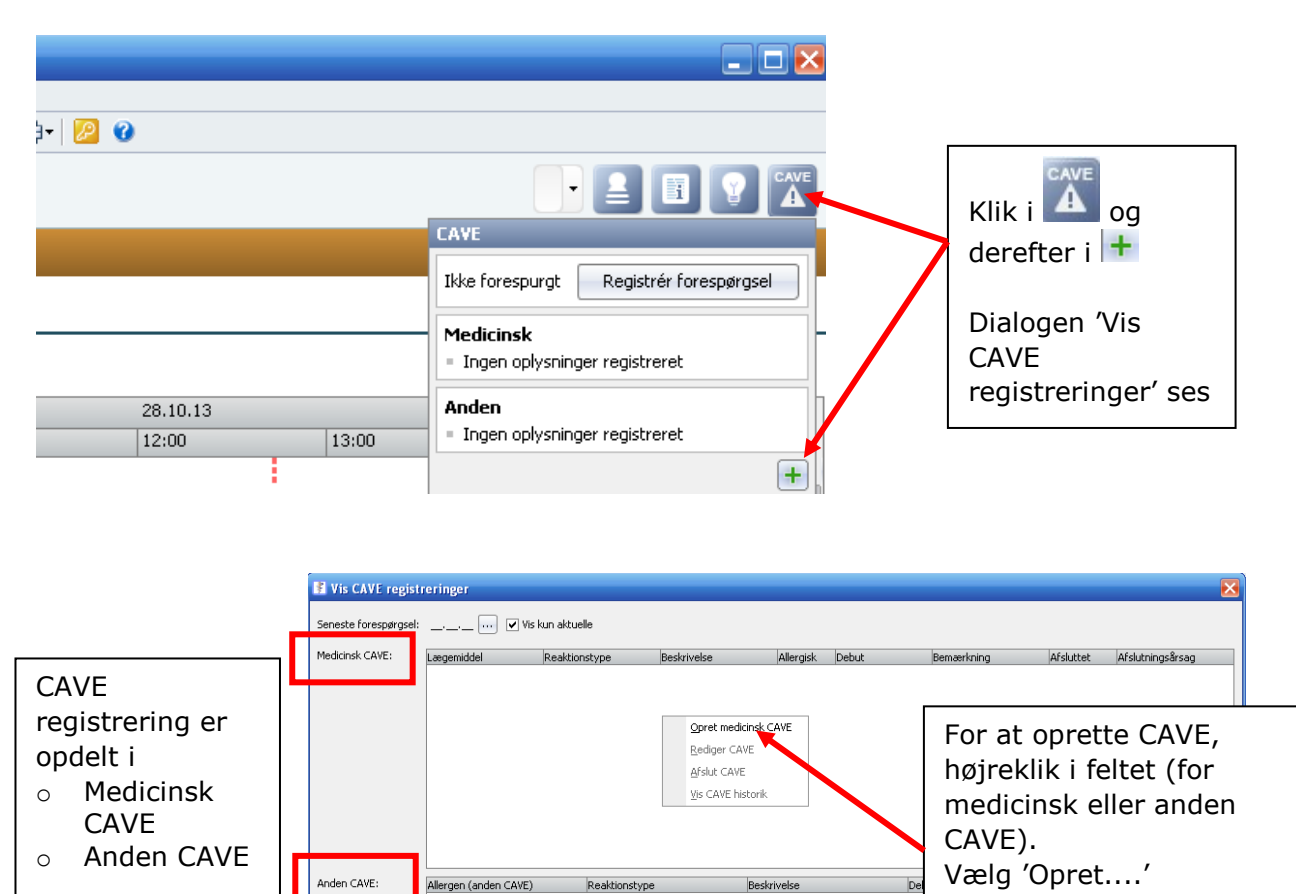

 $\boxed{\underline{\mathsf{Luk}}}$ 

### <span id="page-4-0"></span>Sådan oprettes medicinsk CAVE:

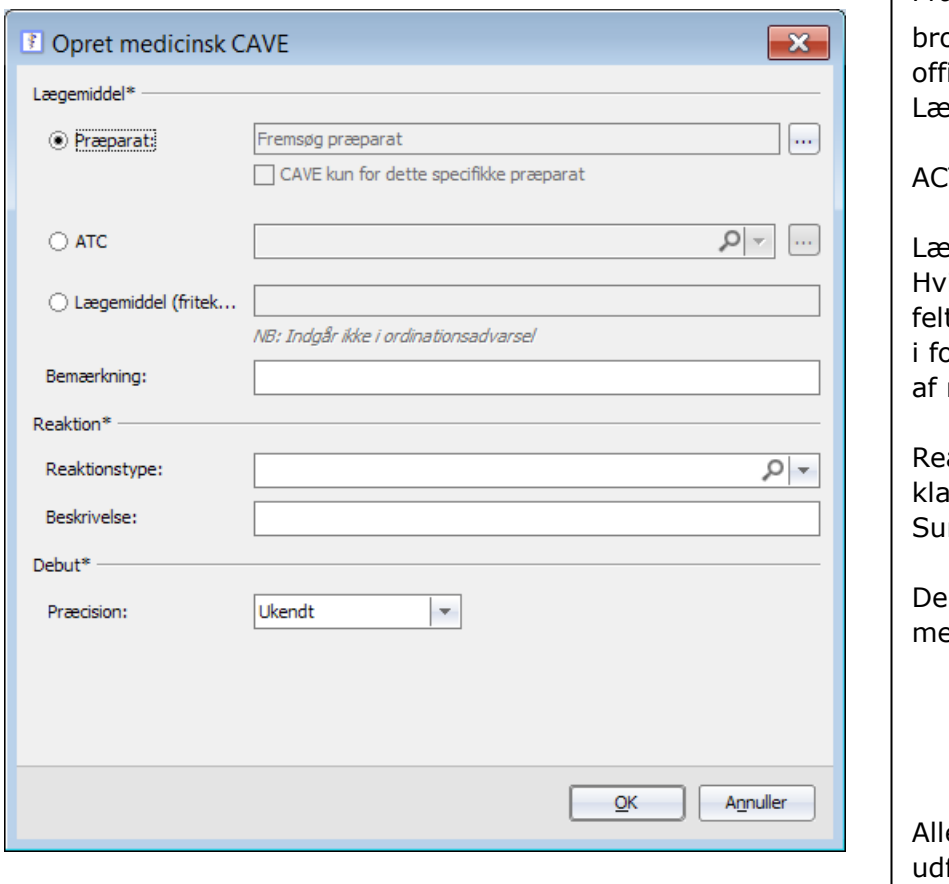

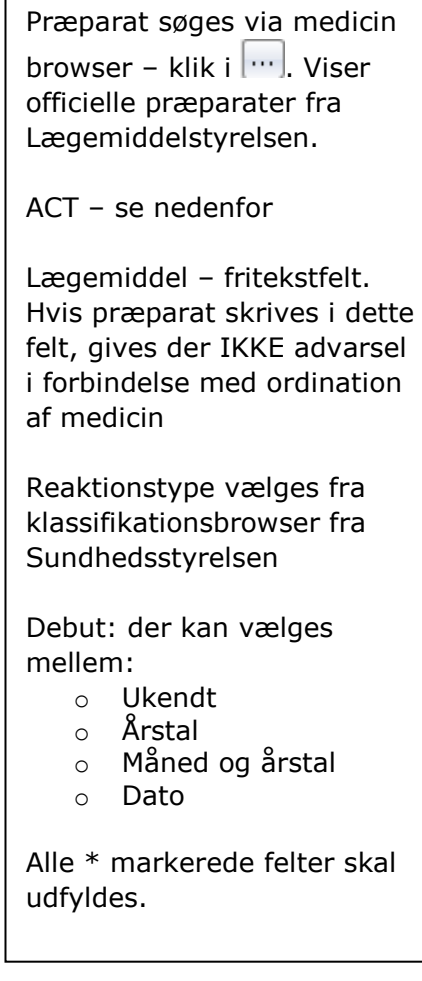

Hvis det søgte præparat har flere aktive indholdsstoffer, får du mulighed for at sætte flueben ved:

- o CAVE kun for dette specifikke præparat
- o CAVE for et eller flere af præparatets aktive indholdsstoffer

Når præparatet har et drugID, får du en advarsel ved ordination.

#### **OBS:**

 du vinger af i indholds-stofferne. Når du søger præparatet i browseren, og flueben i 'CAVE for dette specifikke præparat' vil CAVE kun gælde det specifikke præparat og specifikke styrke – alternativt er, F.eks.: tbl. Furix 40 mg valgt i browser, og flueben i 'CAVE for dette specifikke præparat' – der vil ikke komme advarsel, hvis du

ordinere ingeniere ingeniere ingeniere ingeniere ingeniere ingeniere ingeniere ingeniere ingeniere ingeniere i<br>Die eerste verwys van die verwys van die verwys van die verwys van die verwys van die verwys van die verwys va

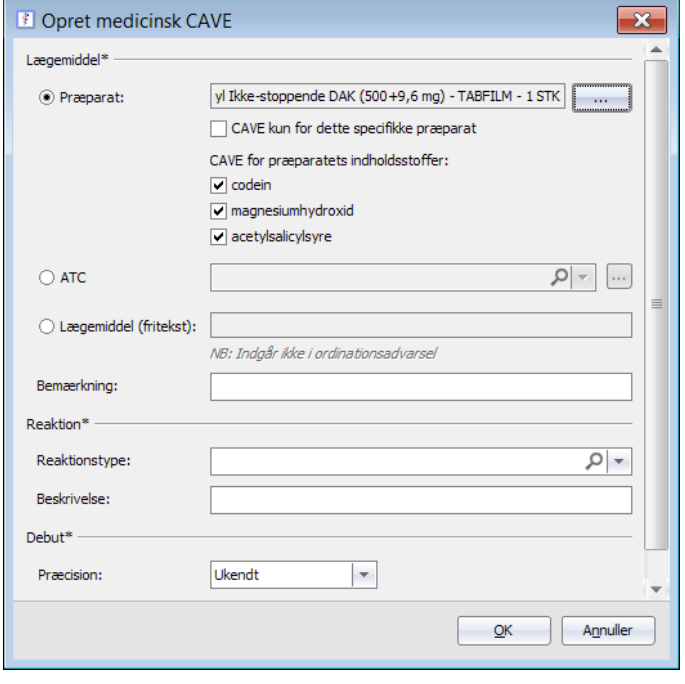

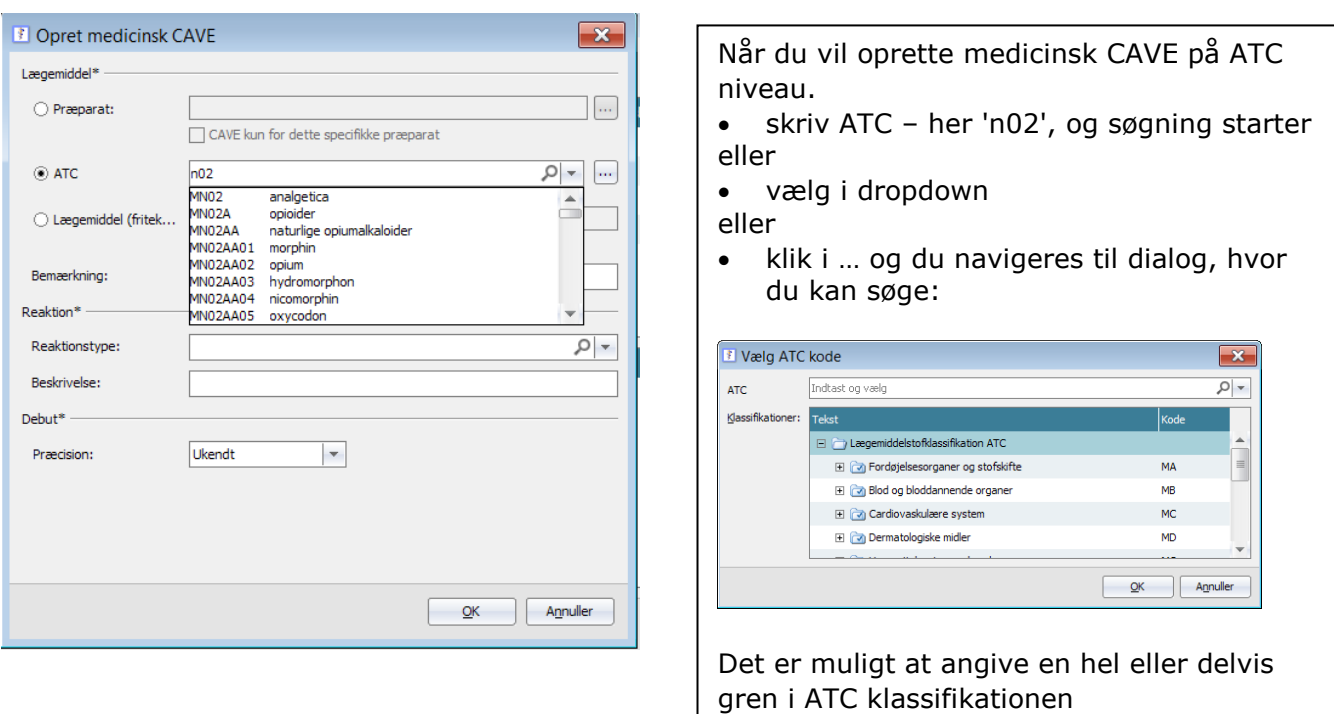

Hvis du registrerer en medicinsk CAVE på et allerede ordineret præparat:

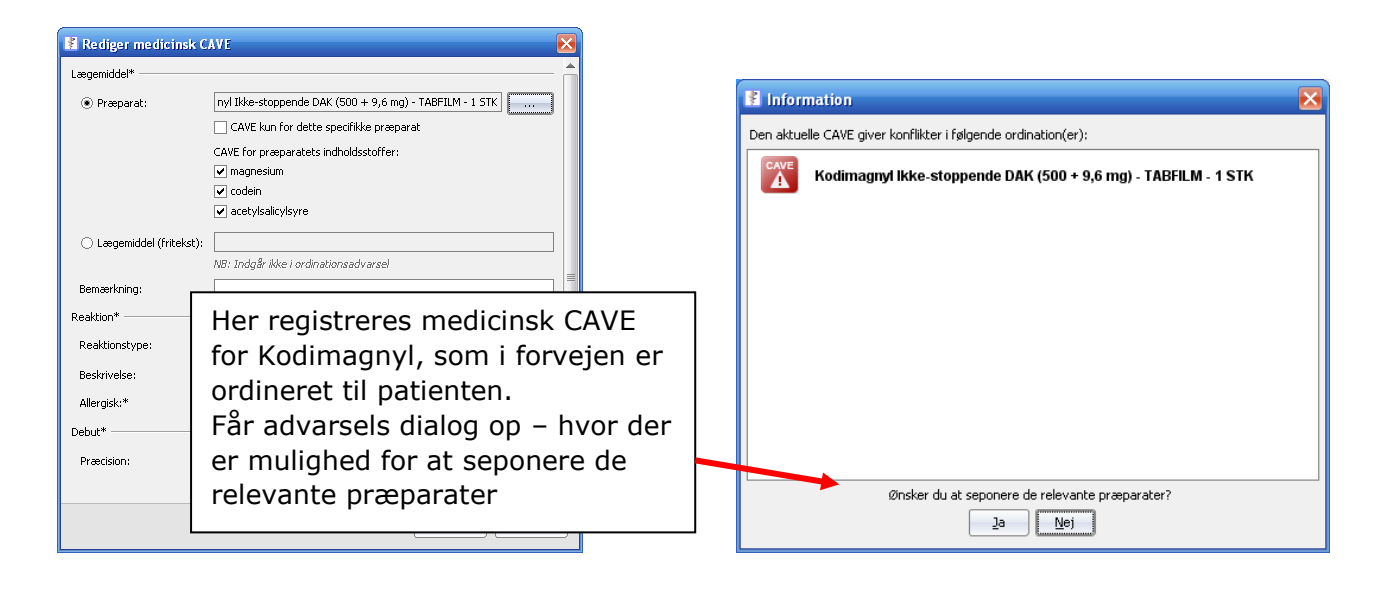

# <span id="page-6-0"></span>Sådan oprettes anden CAVE:

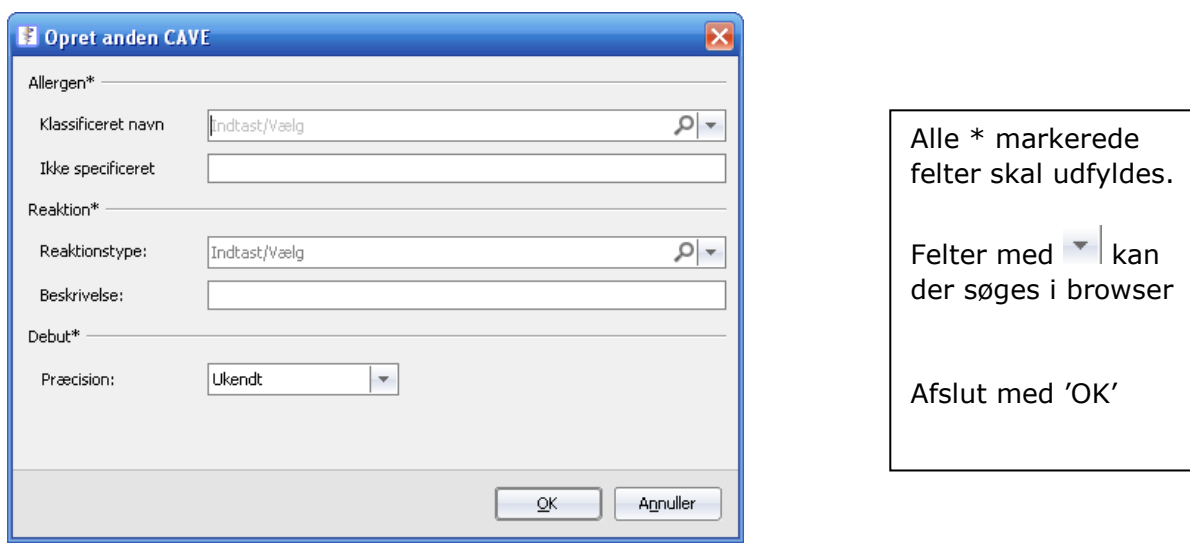

# <span id="page-6-1"></span>Ikke muligt at slette en CAVE:

Det er ikke muligt at slette en CAVE registrering – man kan derimod afslutte en CAVE. Dette gøres i dialogen 'Vis CAVE registreringer'

<span id="page-6-2"></span>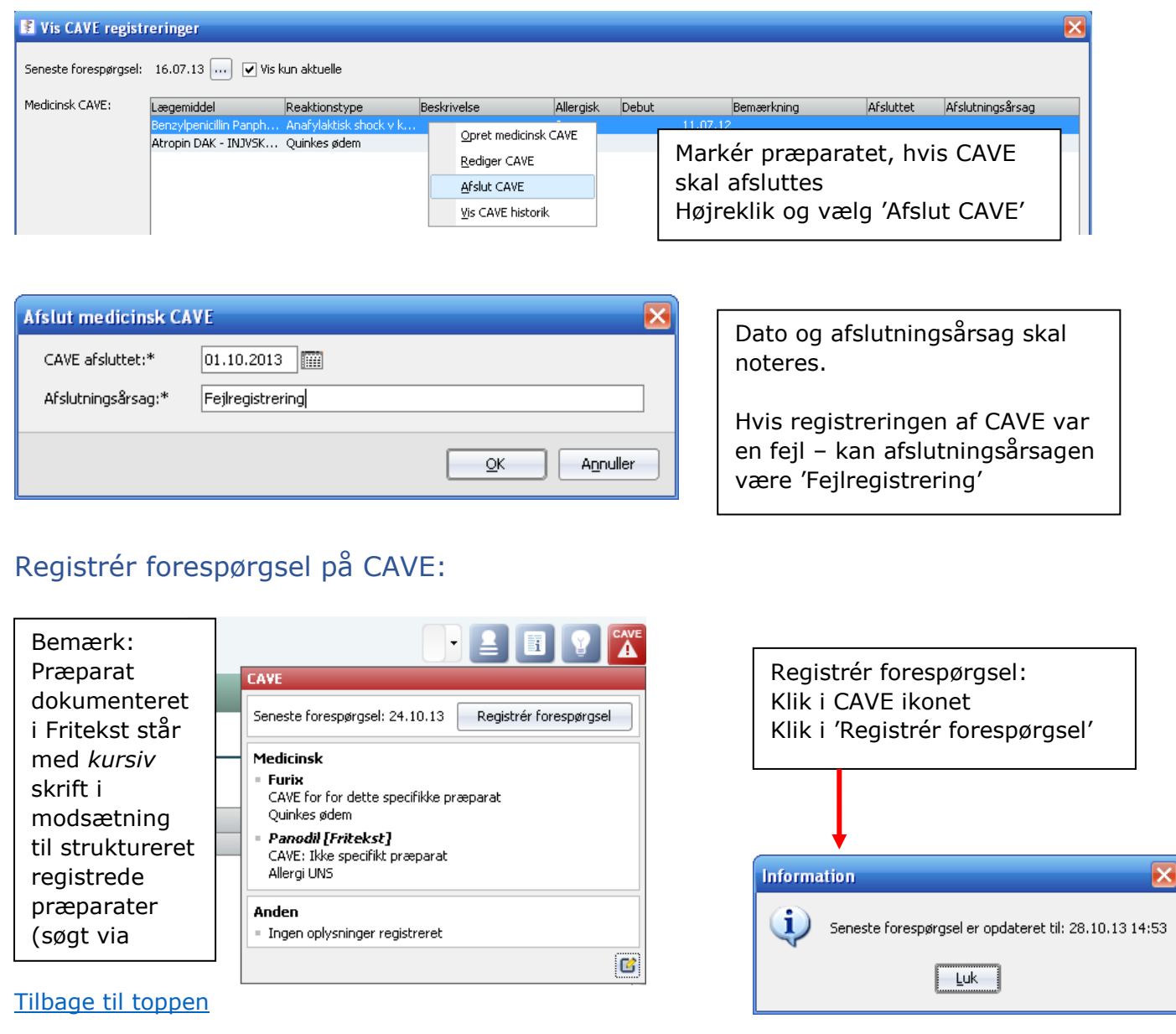

# <span id="page-7-0"></span>Opret eller opdater Fælles sygdomshistorik

Sygdomshistorik oprettes og kvalificeres i forbindelse med anamneseoptagelsen og opdateres i fornødent omfang.

#### <span id="page-7-1"></span>Sådan oprettes Fælles sygdomshistorik:

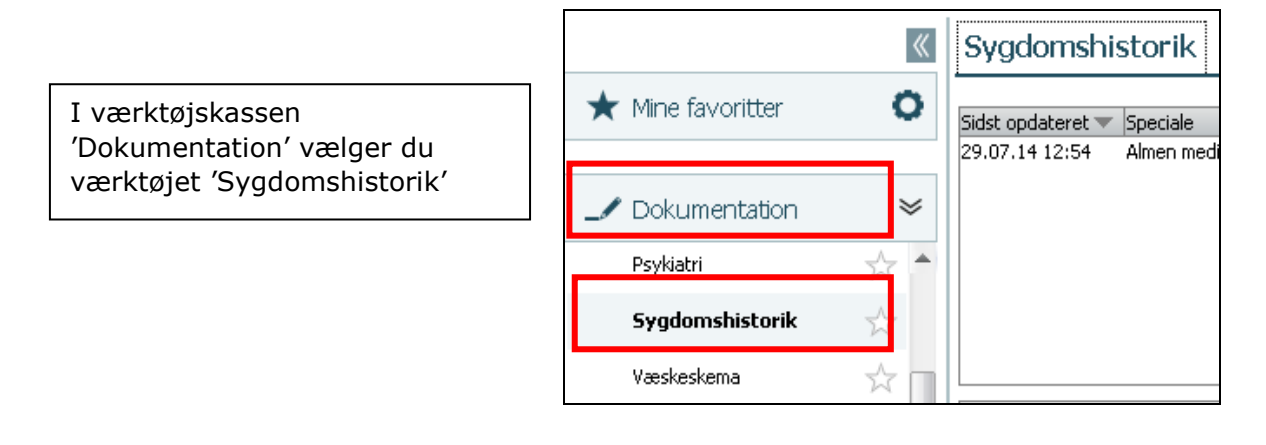

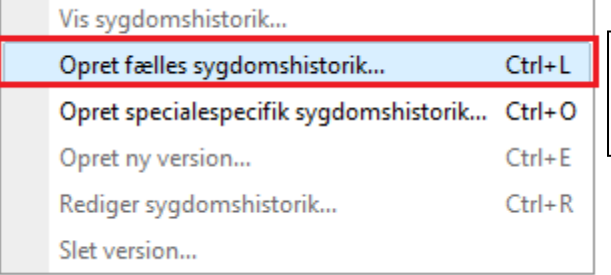

Højreklik i oversigten og vælg 'Opret fælles sygdomshistorik' – eller brug genvejstast Ctrl+L

I beskrivelsesfeltet noteres patientens sygdomshistorik i kronologisk rækkefølge:

Årstal, Sted (sygehus og afdeling), Sygdom/lidelse, Evt. behandling

Eksempel:

#### **Fælles** 2019 AUH neurologi. 2 tilfælde af højresidige udfald og afasi. Remitteret. Transitorisk cerebral iskæmi. 2019 September, HEM. Coloskopi (screeningspatient). 2019 September, HEM. Indlagt efter synkope.

# <span id="page-7-2"></span>Sådan opdateres Fælles sygdomshistorik

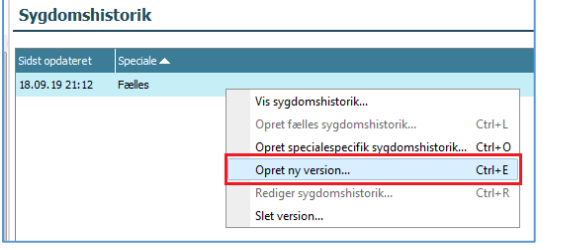

Når du ønsker at oprette en ny version af en Sygdomshistorik, højreklik på den ønskede historik og vælg 'Opret ny version'

Nu åbnes dialogen, forudfyldt med teksten fra seneste version.

Du kan nu rette/slette/tilføje tekst.

Efter klik i 'OK' gemmes den nye historik med nyt versionsnummer

# <span id="page-8-0"></span>Sådan skrives skadestuenotat

Skadenotat = til brug ved de patienter, der sendes hjem direkte fra Akutmodtagelsen.

### <span id="page-8-1"></span>Sådan findes SFI'en "Skadesnotat"

Gå til patientens Plan og resultater.

Find SFI'en "Journaloptagelse". Den ligger i standardplane RHG Basisplan:

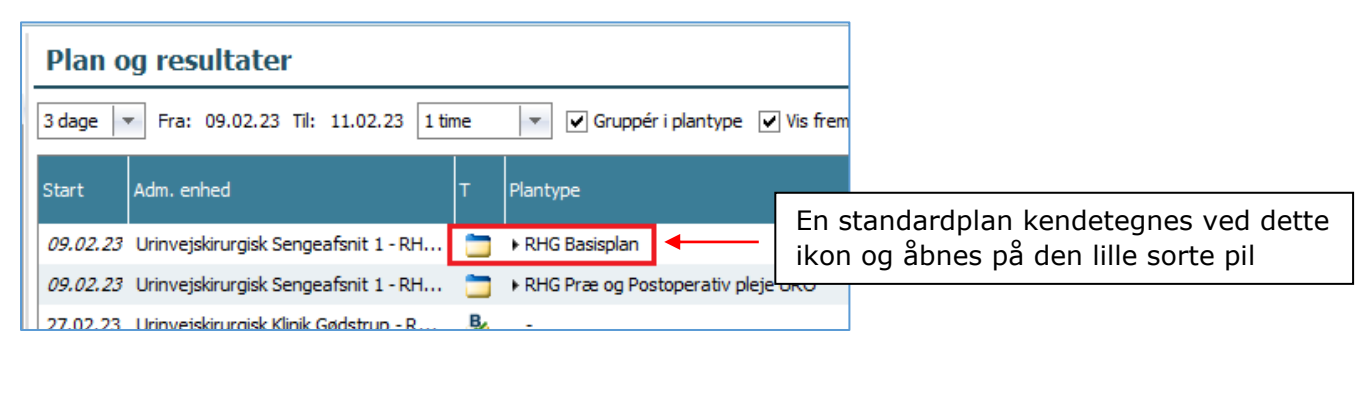

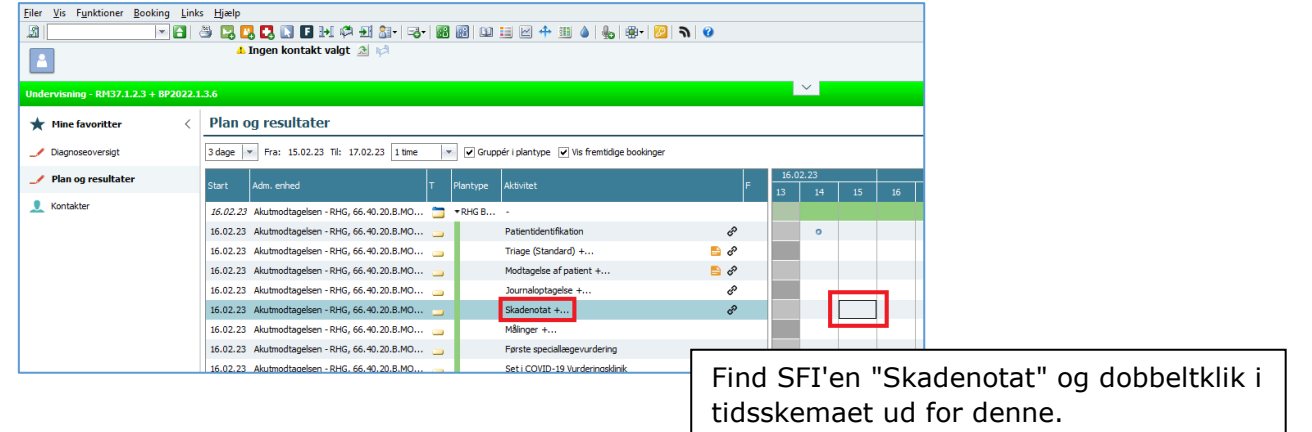

### <span id="page-9-0"></span>Hvad skrives i hvilke felter?

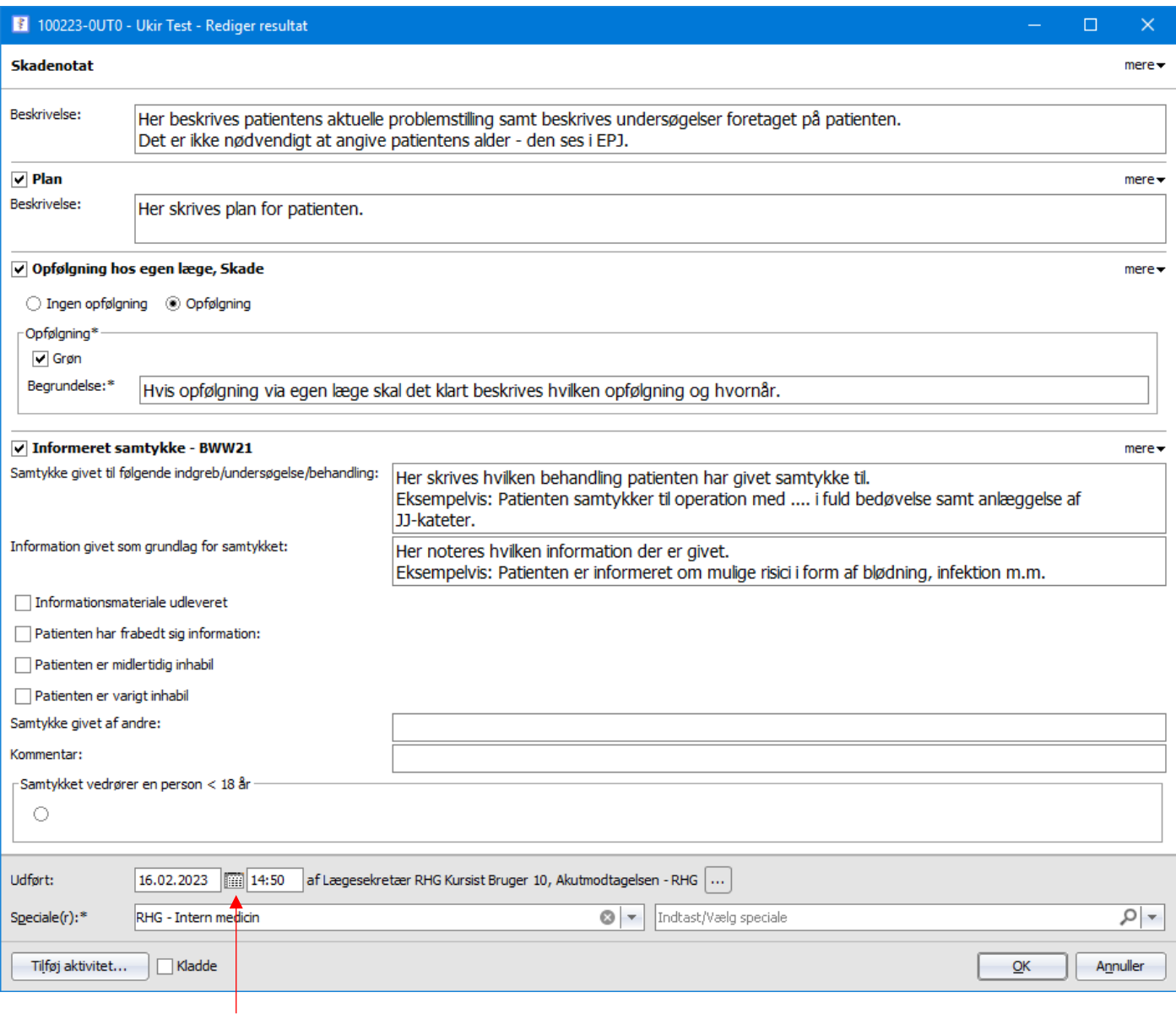

Ret evt. dato og klokkeslæt til relevant tidspunkt

### <span id="page-9-1"></span>Opfølgning

Opret diktat, vælg kategori "Skade" samt prioritet. I kommentarfeltet skrives "Selv skrevet" samt diagnosekode(-r) inkl. evt. tillægskoder og tryk "Til afskrift". Der skal ikke indtales noget i diktatet.

<span id="page-9-2"></span>Eksempel:

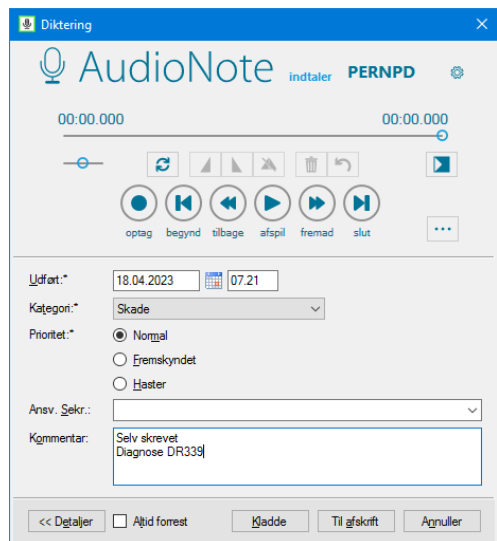

# <span id="page-10-0"></span>Sådan skrives journaloptagelse på akut indlagt patient

Journaloptagelse anvendes til patienter der indlægges fra Akutmodtagelsen, og hvor der *kun* har været læge fra Urinvejskirurgisk Afdeling ind over samt til akutte patienter og patienter med åben indlæggelse der møder direkte i afdelingen.

### <span id="page-10-1"></span>Sådan findes SFI'en "Journaloptagelse"

Gå til patientens Plan og resultater.

Find SFI'en "Journaloptagelse". Den vil ligge i en af følgende standardplaner:

- "RHG Basisplan"
- "RHG Basisplan Start"
- "RHG Basisplan Kort elektiv indlæggelse"
- "RHG URO Åben indlæggelse"

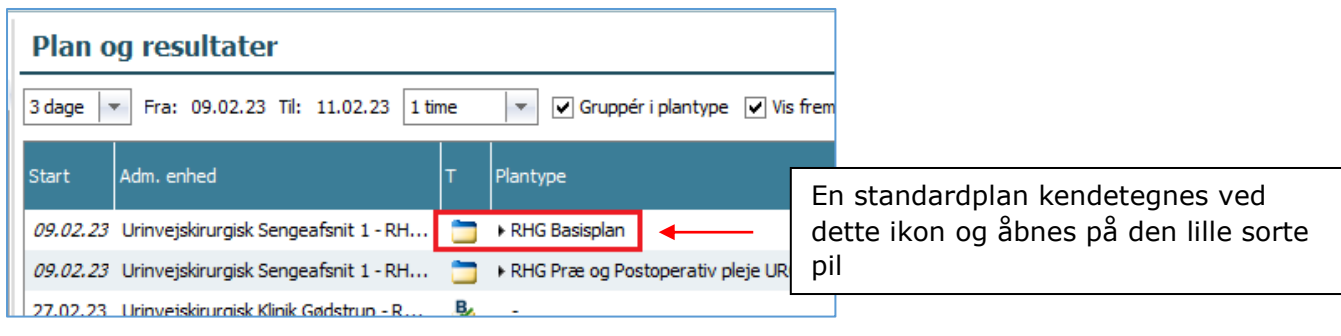

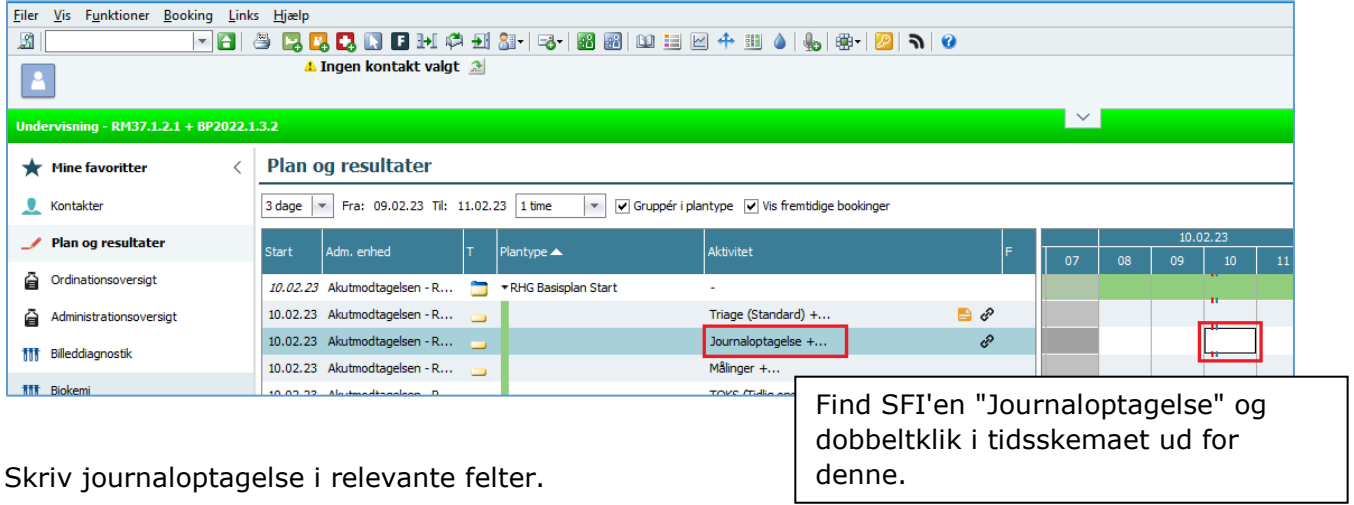

Vær opmærksom på følgende:

- Det er ikke nødvendigt at angive patientens alder den fremgår af MidtEPJ
- Gentag ikke samme oplysning i flere felter. Hvis en oplysning er skrevet under "Aktuelt" er det ikke nødvendigt at gentage oplysningen under "Konklusion" eller "Plan"

### <span id="page-11-0"></span>Hvad skrives i hvilke felter?

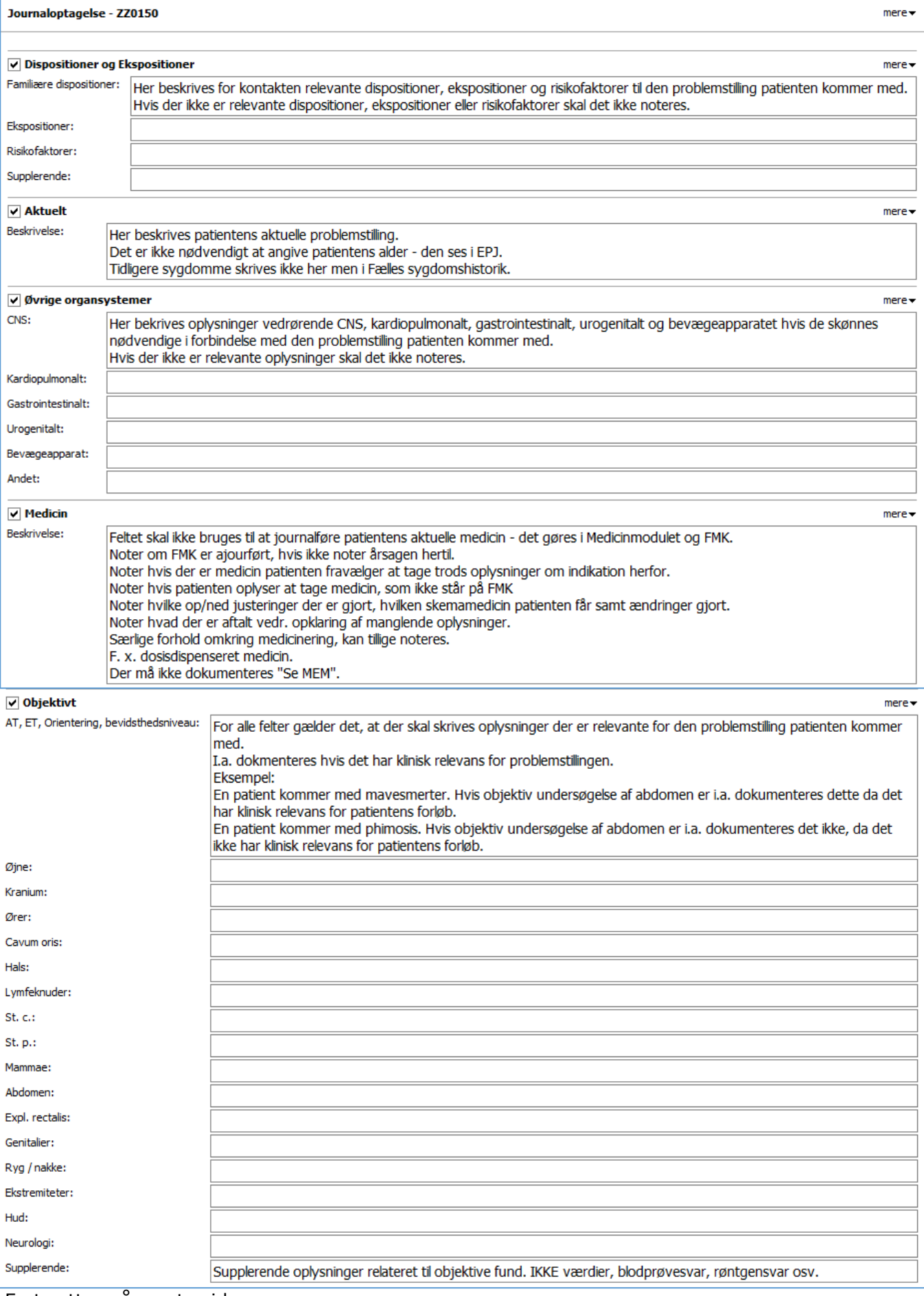

Fortsættes på næste side…

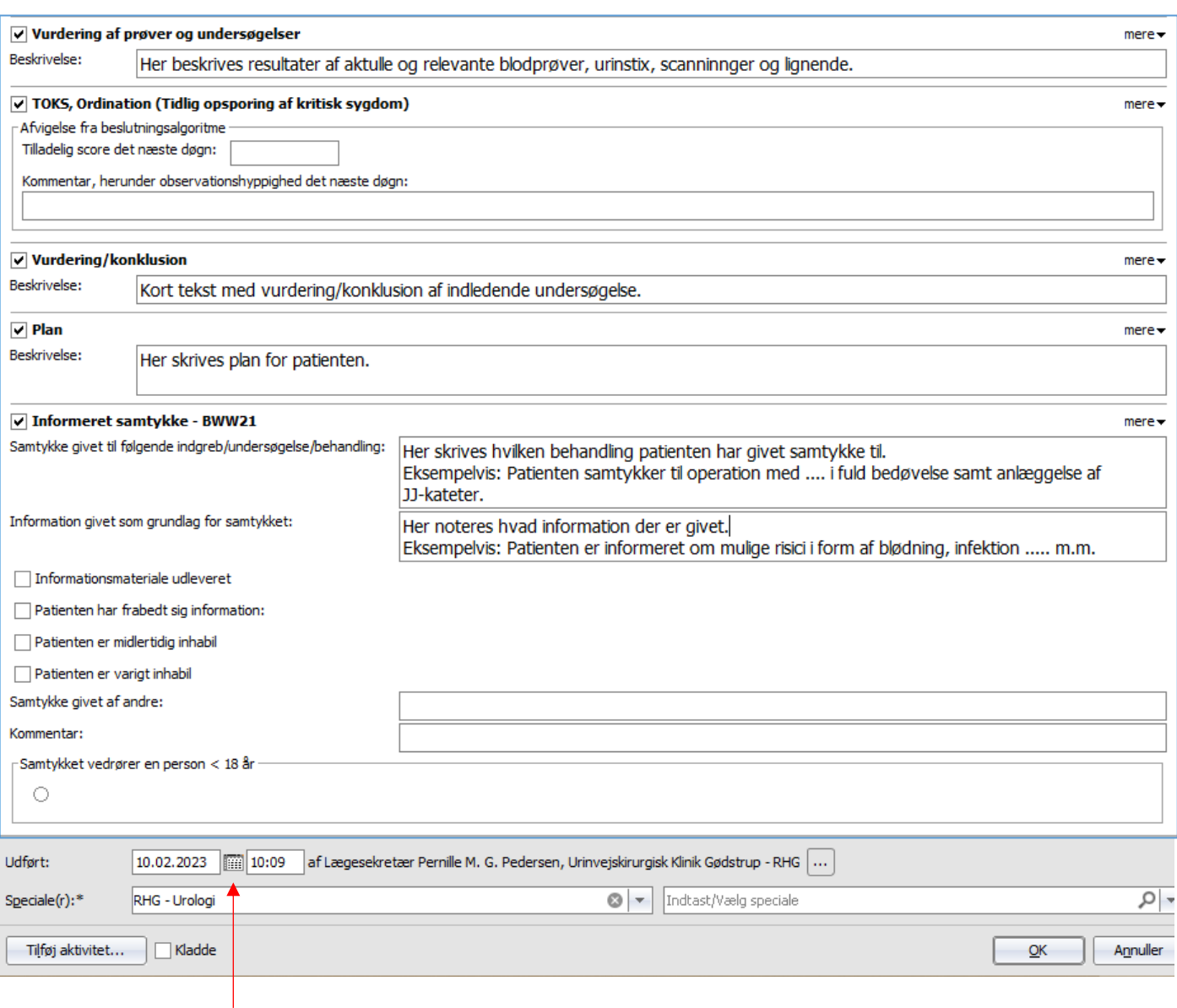

Ret evt. dato og klokkeslæt til relevant tidspunkt

### <span id="page-12-0"></span>Opfølgning

 $\overline{\phantom{a}}$ 

Opret diktat, vælg kategori "Journaloptagelse" samt prioritet. I kommentarfeltet skrives "Selv skrevet" samt diagnosekode(-r) inkl. evt. tillægskoder og tryk "Til afskrift".

Der skal ikke indtales noget i diktatet. Eksempel:

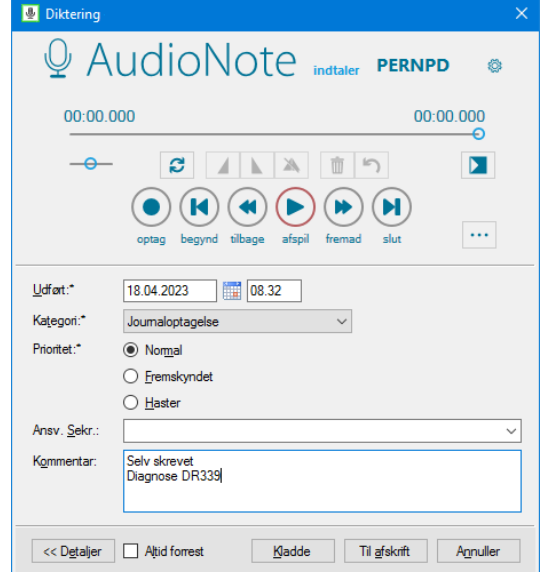

# <span id="page-13-0"></span>Sådan skrives stuegangsnotat

Stuegangsnotat må IKKE anvendes som udskrivningsnotat/epikrise. Udskrivningsnotat skal skrives i særlig SFI for at overholde national Medcom-standard.

### <span id="page-13-1"></span>Sådan findes SFI'en "Journalnotat"

Gå til patientens Plan og resultater. Find SFI'en "Journalnotat". Den vil ligge i en af følgende standardplaner:

- "RHG Basisplan"
- "RHG Basisplan Start"
- "RHG Basisplan Kort elektiv indlæggelse"
- "RHG URO Åben indlæggelse"
- "RHG Journalnotat URO".

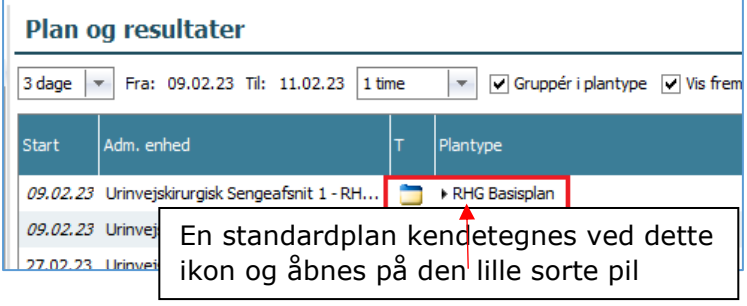

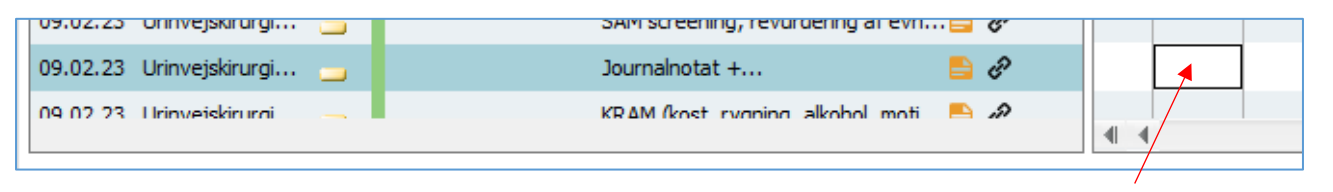

Dobbeltklik på tidslinjen ud for SFI'en "Journalnotat"

# <span id="page-14-0"></span>Hvad skrives i hvilke felter?

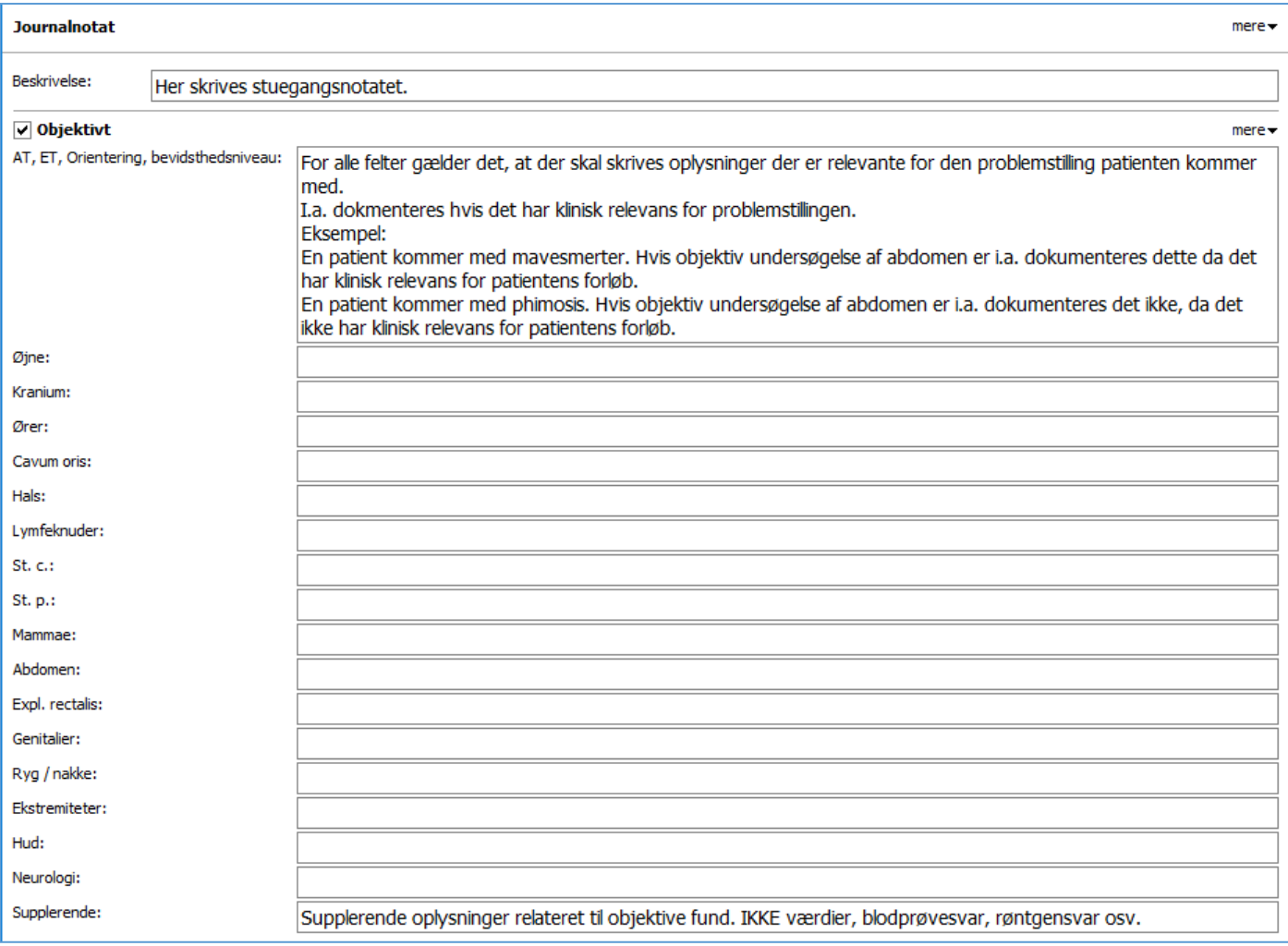

Fortsættes på næste side…

#### S i d e | **16**

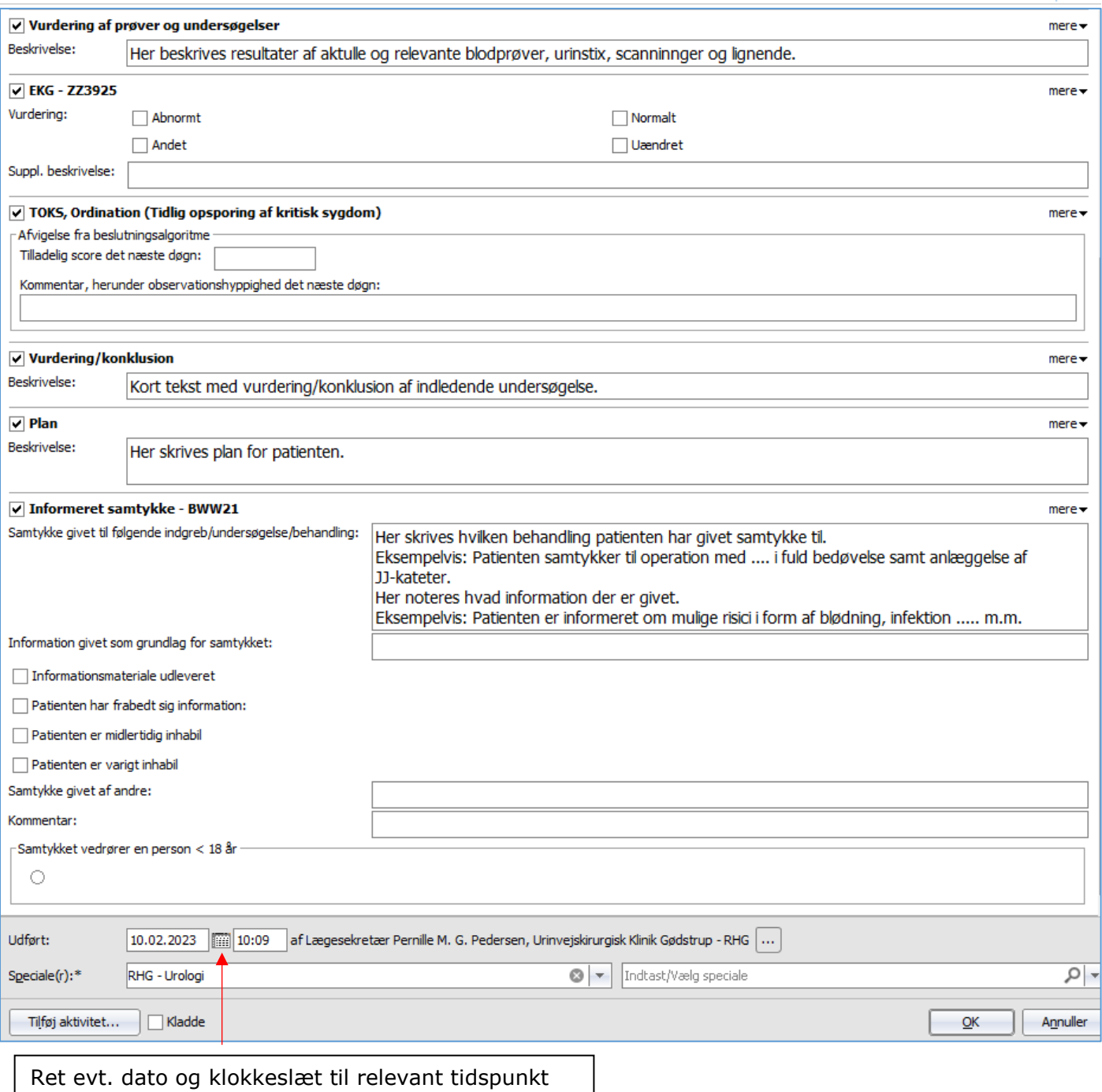

<span id="page-15-0"></span>Opfølgning

Opret diktat, vælg kategori "Stuegang" samt prioritet. I kommentarfeltet skrives "Selv skrevet" og tryk "Til afskrift". Der skal ikke indtales noget i diktatet. Eksempel:

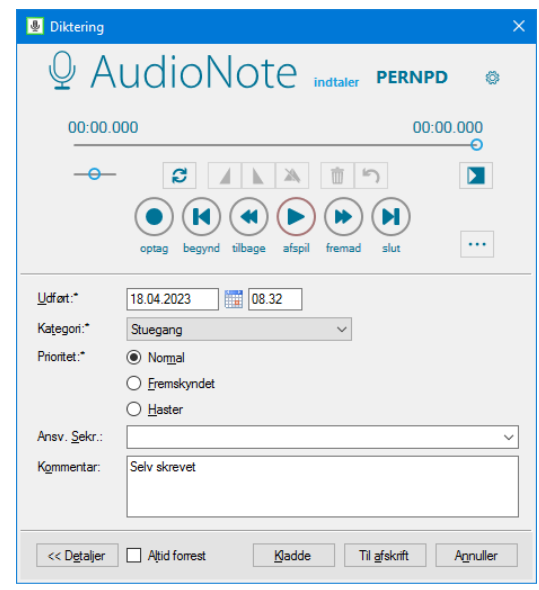

# <span id="page-16-0"></span>Sådan skrives operationsbeskrivelse

# <span id="page-16-1"></span>Sådan findes operations-SFI'en

Gå til patientens Plan og resultater. Find operationsaftalen og dobbeltklik på "booking-dotten":

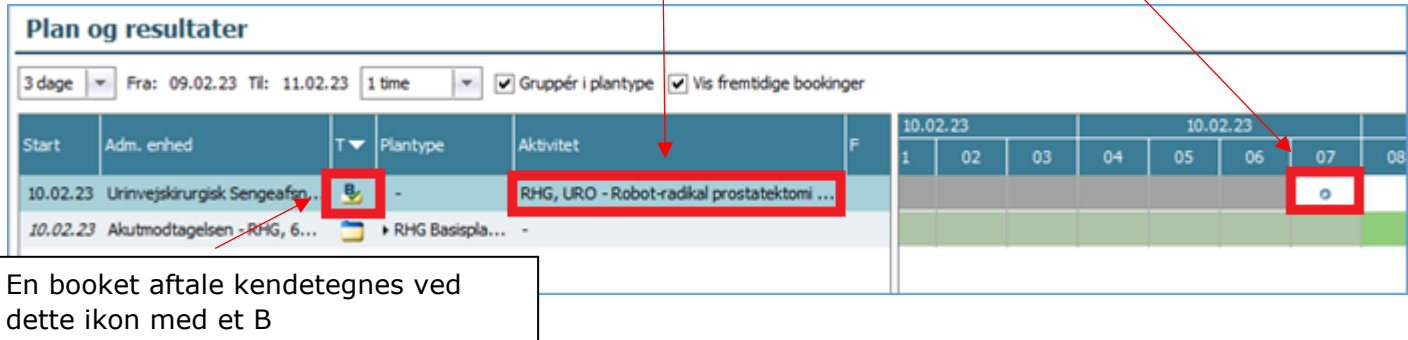

## <span id="page-16-2"></span>Hvad skrives i hvilke felter?

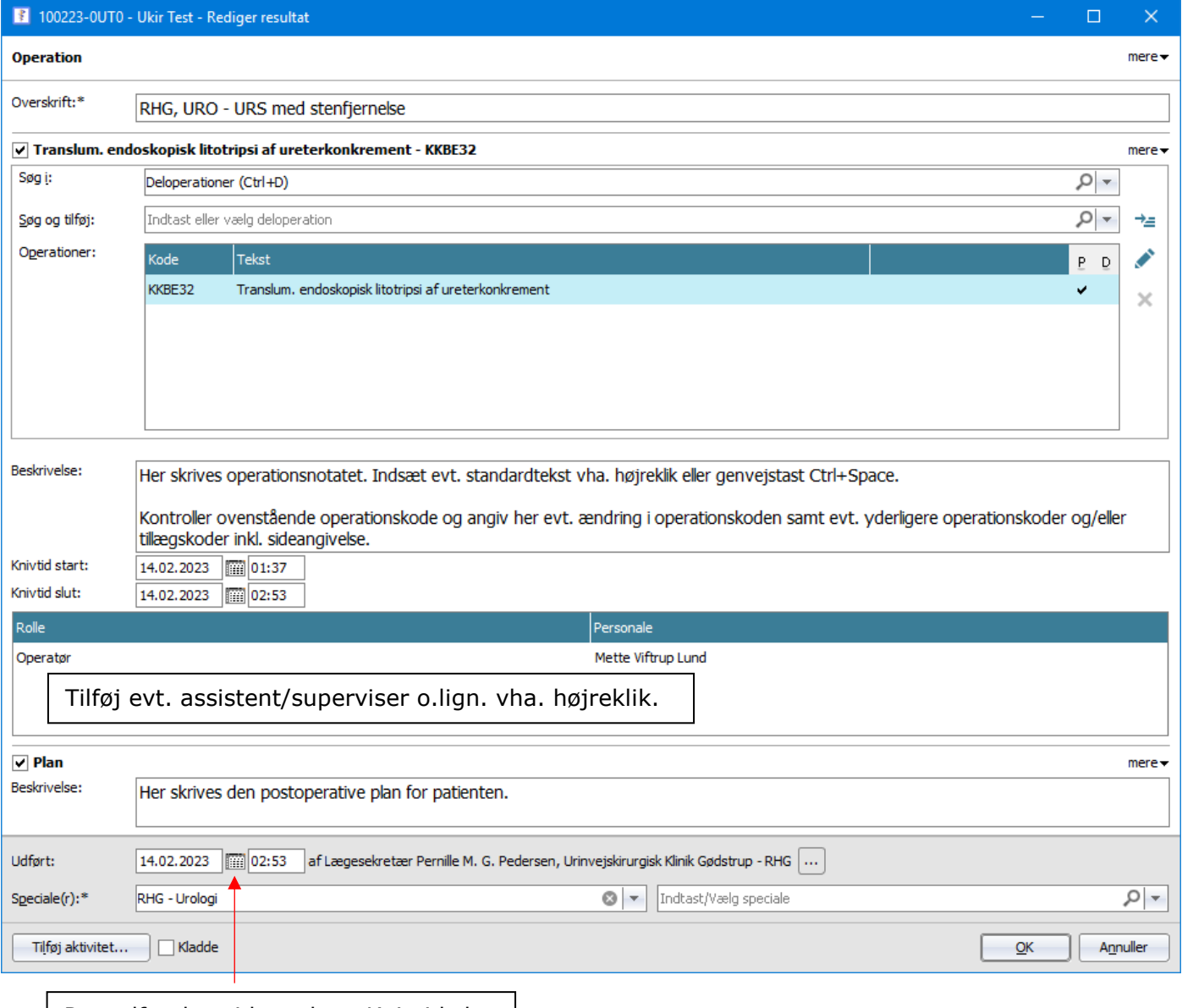

Ret udførelsestidspunkt = Knivtid slut |

### <span id="page-17-0"></span>Opfølgning

Opret diktat, vælg kategori "Operation" samt prioritet. I kommentarfeltet skrives "Selv skrevet", operationskode(-r) inkl. evt. tillægskoder samt diagnosekode(-r) inkl. evt. tillægskoder og tryk "Til afskrift". Der skal ikke indtales noget i diktatet.

Eksempel:

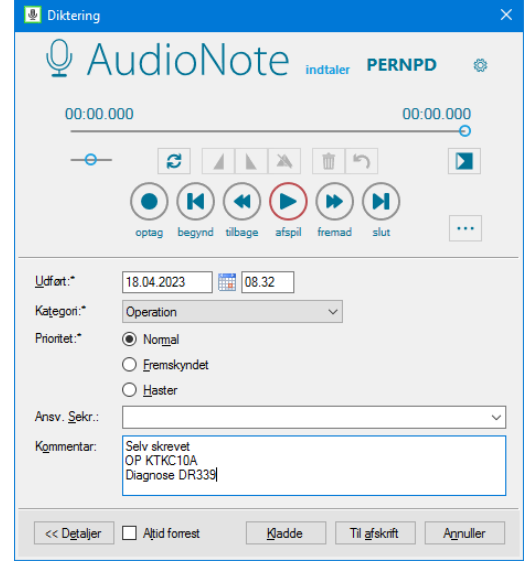

# <span id="page-18-0"></span>Sådan skrives udskrivningsnotat

Stuegangsnotat må IKKE anvendes som udskrivningsnotat/epikrise. Udskrivningsnotat skal skrives i særlig SFI for at overholde national Medcom-standard.

#### <span id="page-18-1"></span>Ajourfør MEM og FMK før skrivning af udskrivningsnotat

Medicinafstemning i MEM skal være gennemført før skrivning af epikrise, og FMK skal være ajourført, idet oplysningerne fra FMK overføres til kontaktens epikrise ved tryk på "Ajourfør FMK/Gem medicinliste".

#### <span id="page-18-2"></span>Sådan findes SFI'en "Udskrivningsnotat"

Gå til patientens Plan og resultater. Find SFI'en "Udskrivningsnotat". Den vil ligge i en af følgende standardplaner:

- "RHG Basisplan"
- "RHG Basisplan Indlagt fra Akutmodtagelsen"
- "RHG Basisplan Kort elektiv indlæggelse"

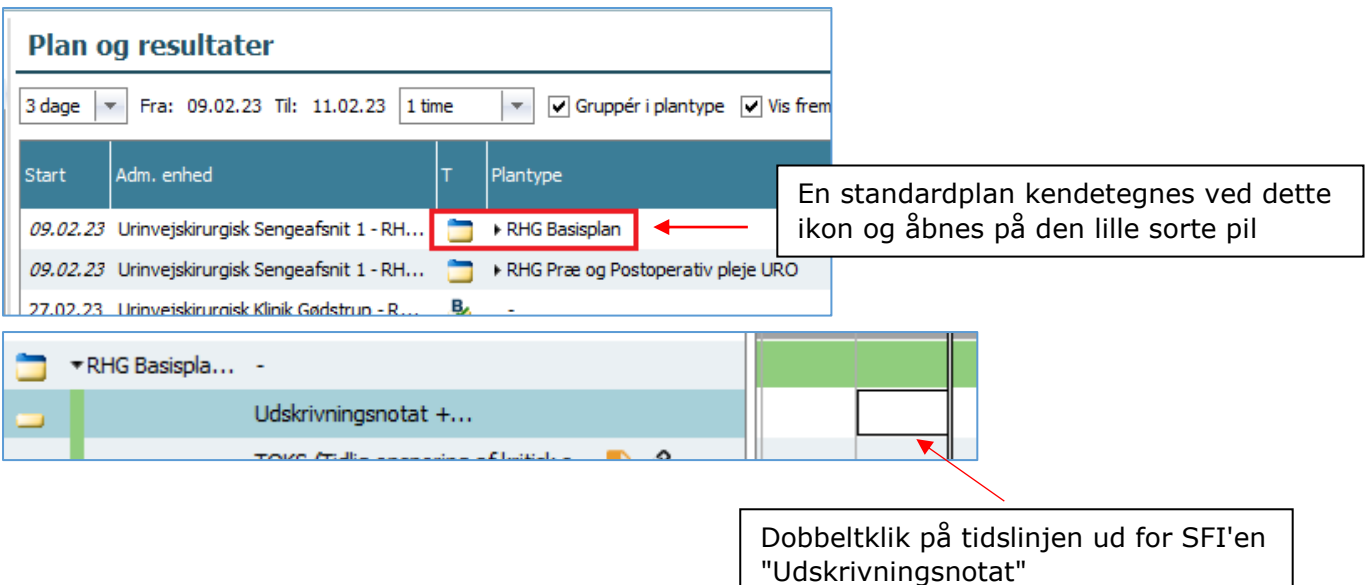

## <span id="page-19-0"></span>Hvad skrives i hvilke felter?

<span id="page-19-1"></span>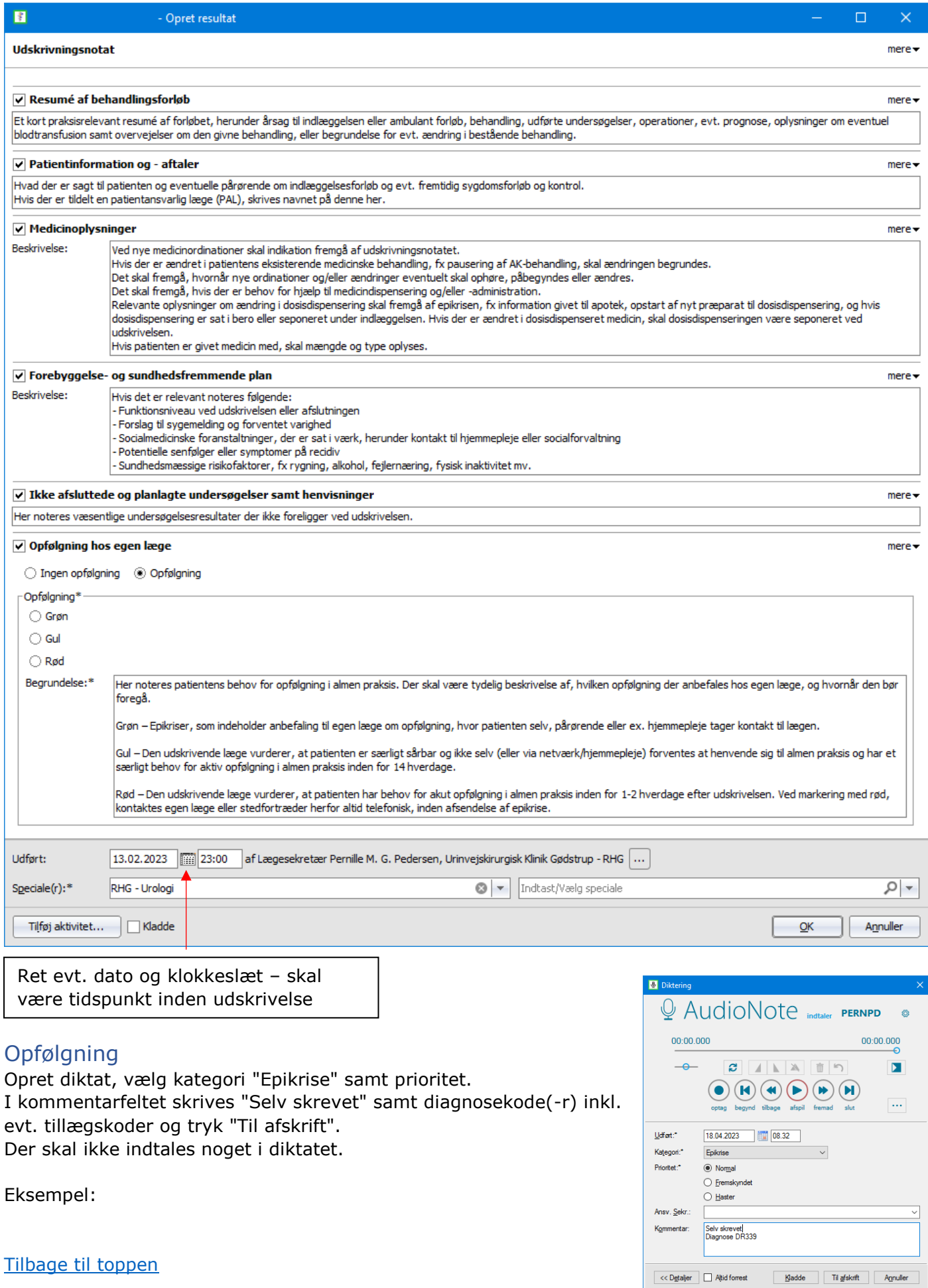

# <span id="page-20-0"></span>Sådan skrives ambulante notater og bookede telefonkonsultationer Sådan findes SFI'en

<span id="page-20-1"></span>Gå til patientens Plan og resultater. Find den bookede aftale og dobbeltklik på "booking-dotten":

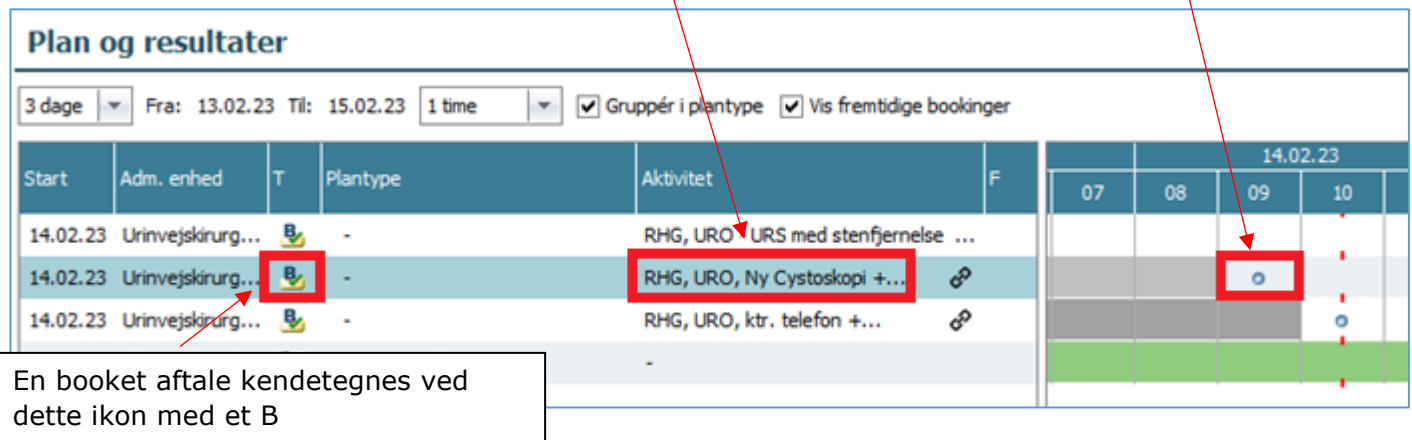

#### <span id="page-20-2"></span>Hvad skrives i hvilke felter?

Vær opmærksom på, at indholdet i booking-dotterne ikke er ens – det afhænger af hvad der er booket.

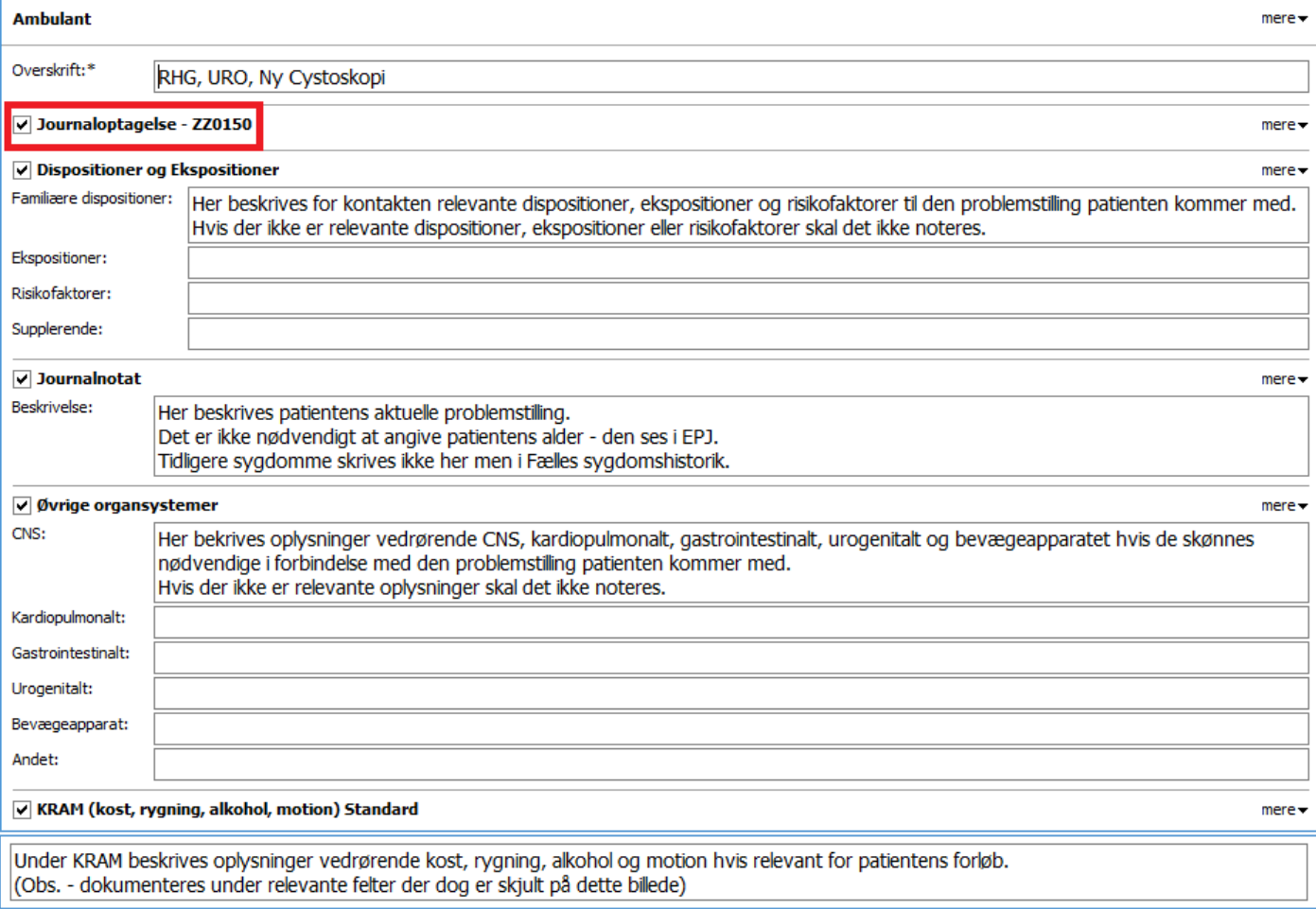

Fortsættes på næste side…

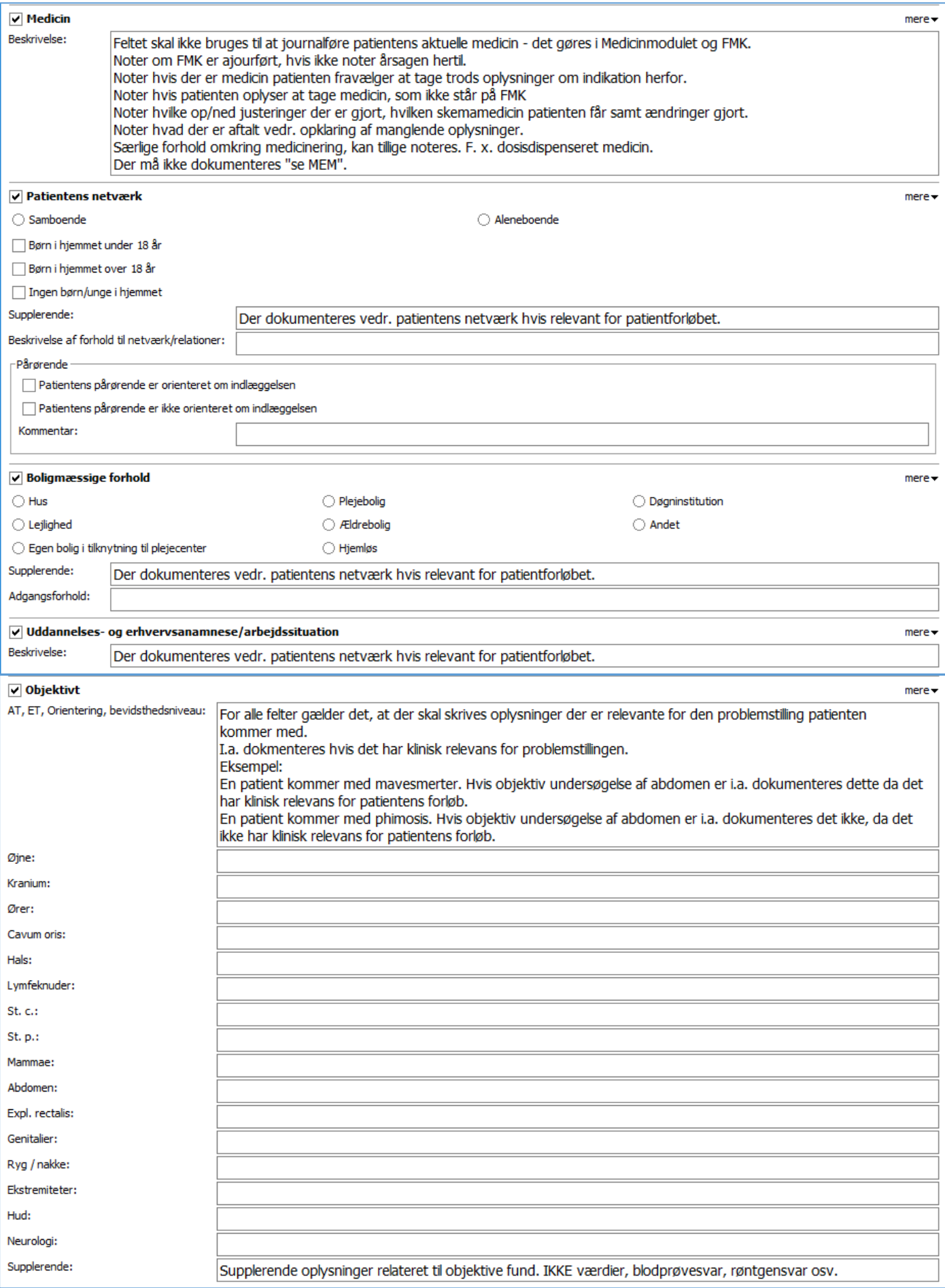

Fortsættes på næste side ….

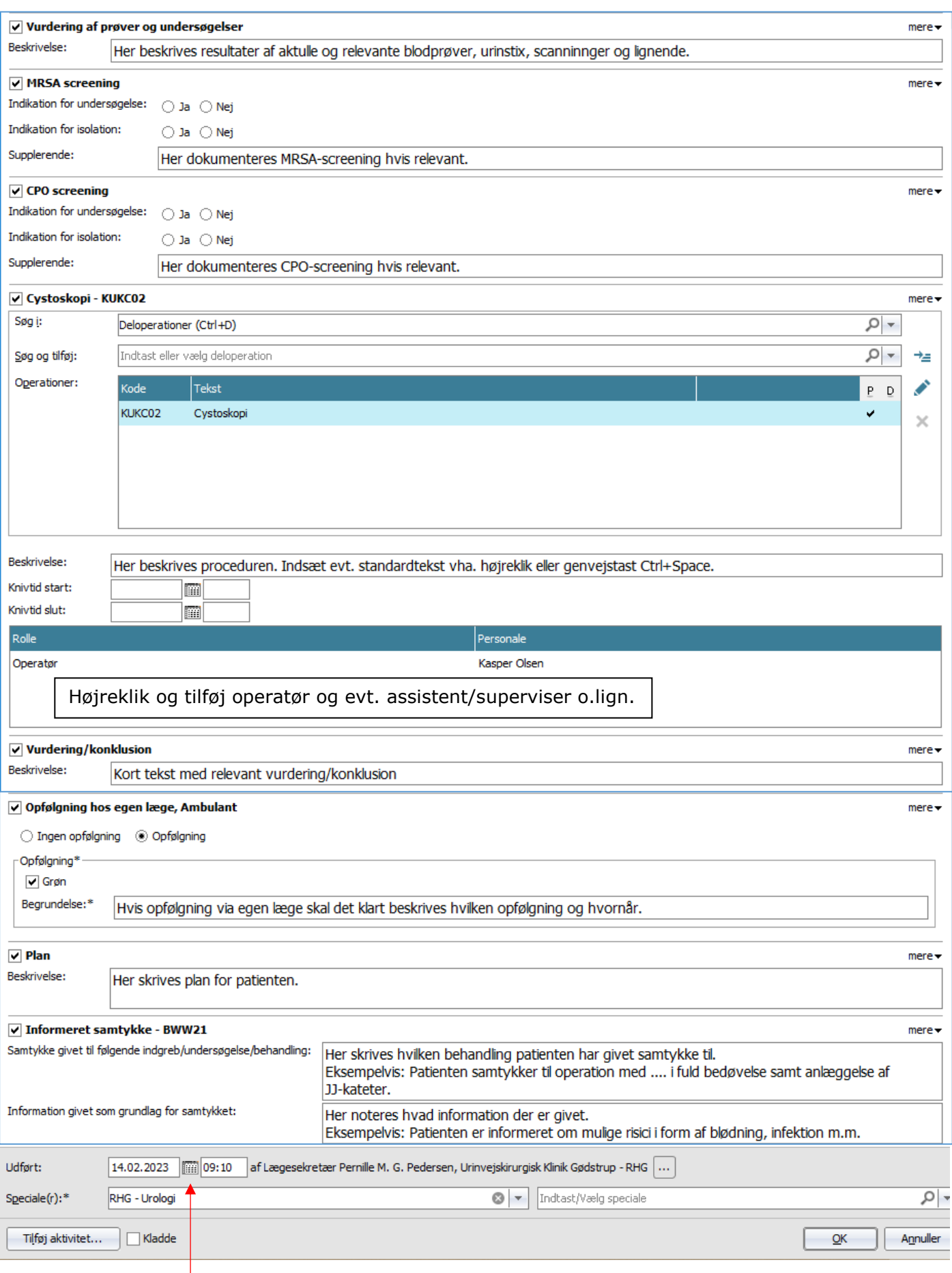

Ret evt. dato og klokkeslæt til relevant tidspunkt

1

### <span id="page-23-0"></span>Opfølgning

Opret diktat, vælg kategori "Ambulant" ved fremmøde eller "Virtuel" ved telefonkonsultation samt prioritet.

I bemærkningsfeltet skrives "Selv skrevet" samt diagnosekode(-r) inkl. evt. tillægskoder og tryk "Til afskrift".

Der skal ikke indtales noget i diktatet.

#### Eksempel ambulant besøg: Eksempel telefonkonsultation:

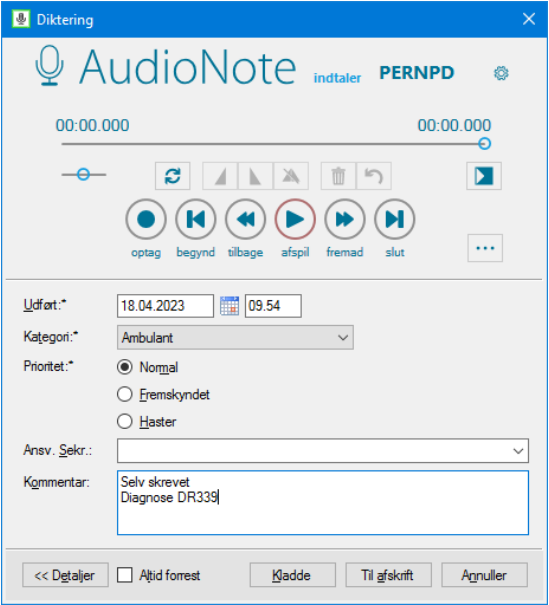

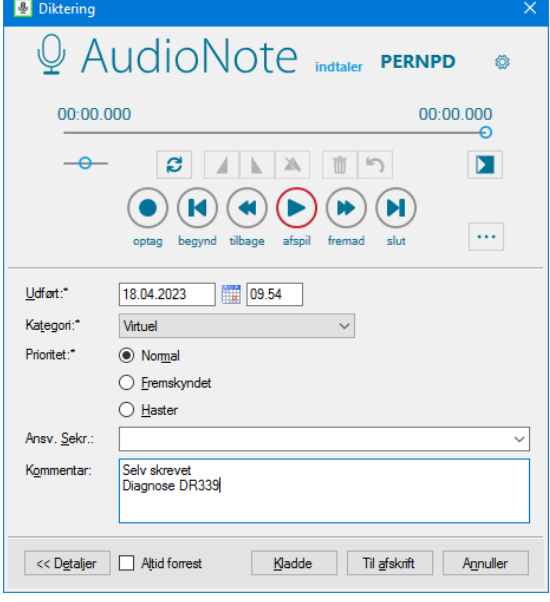

# <span id="page-24-0"></span>Sådan skrives ikke-bookede telefonkonsultationer og øvrige journalnotater

# <span id="page-24-1"></span>Sådan findes SFI'en

Gå til patientens Plan og resultater. Højreklik og vælg Opret aktivitet eller brug genvejstast Ctrl+T:

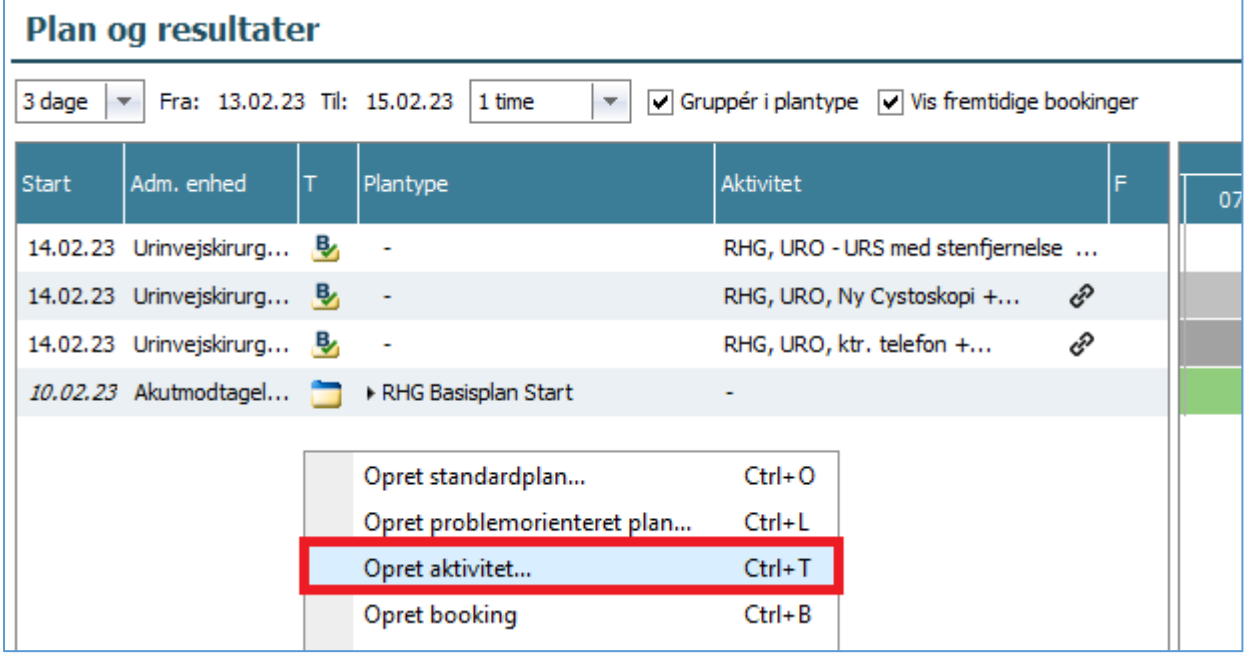

#### Søg ved at skrive jou, vælg "Journalnotat", tryk på pilen til højre og tryk OK:

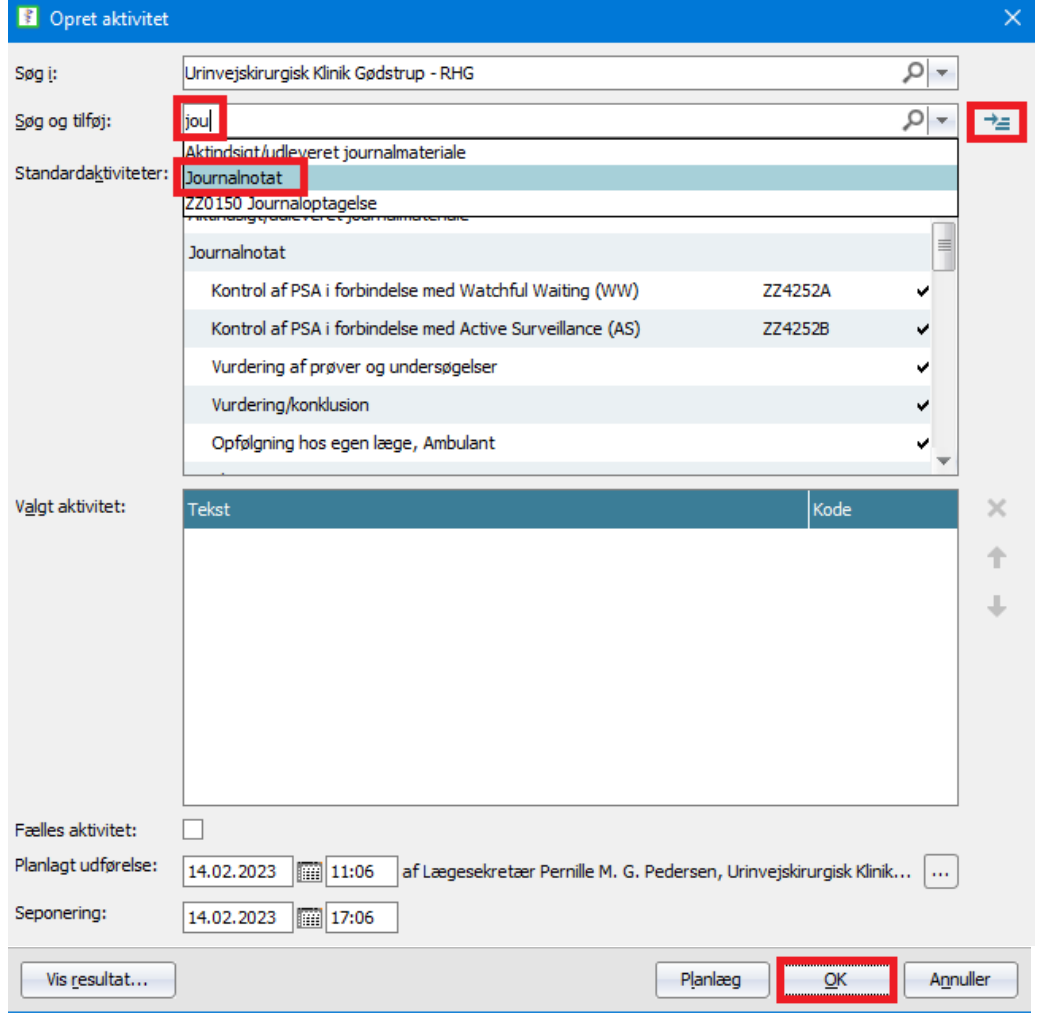

### <span id="page-25-0"></span>Hvad skrives i hvilke felter?

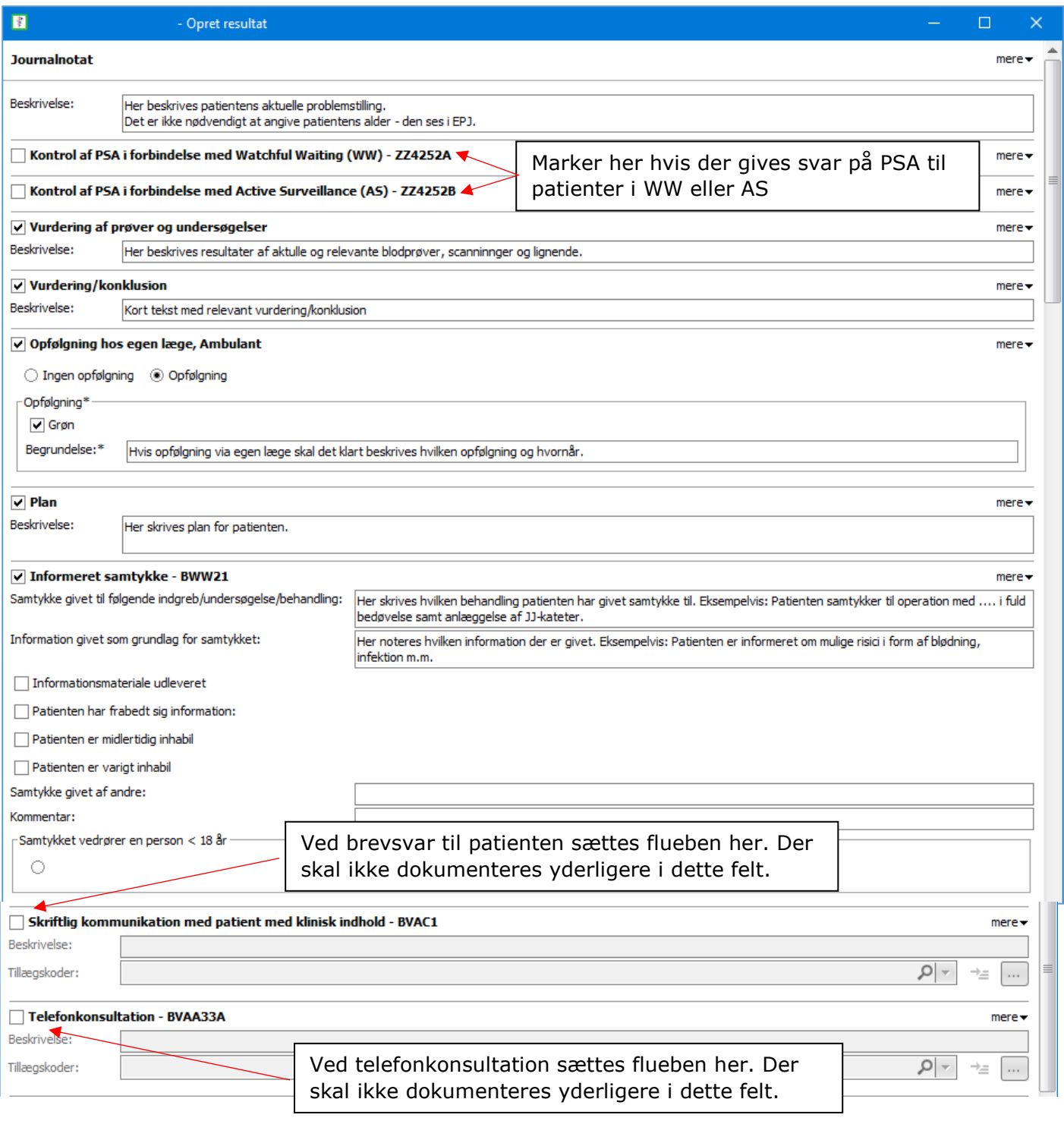

Når der vinges af i Telefonkonsultation – BVAA33A oprettes en virtuel kontakt. Denne skal have en diagnose som anføres på næste billede efter at have trykket OK.

Vælg blandt patientens eksisterende diagnoser via drop-down, tryk på pil til højre og tryk OK:

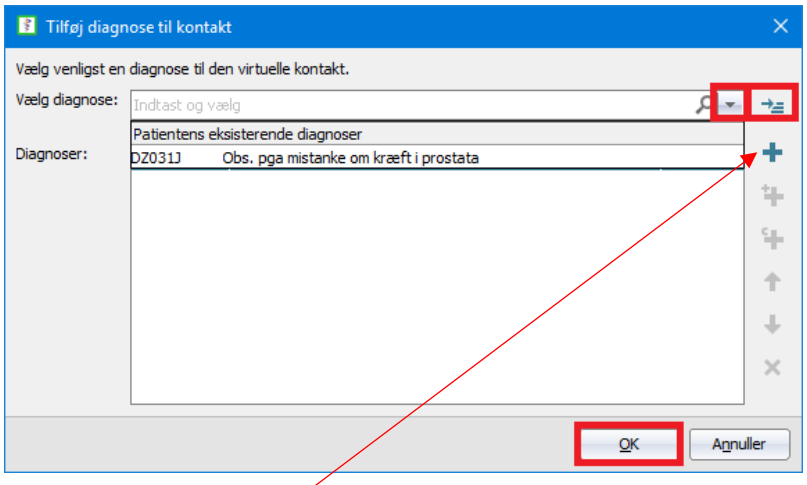

Nye diagnoser oprettes ved at trykke på +, søge diagnosen frem, trykke på til højre og OK:

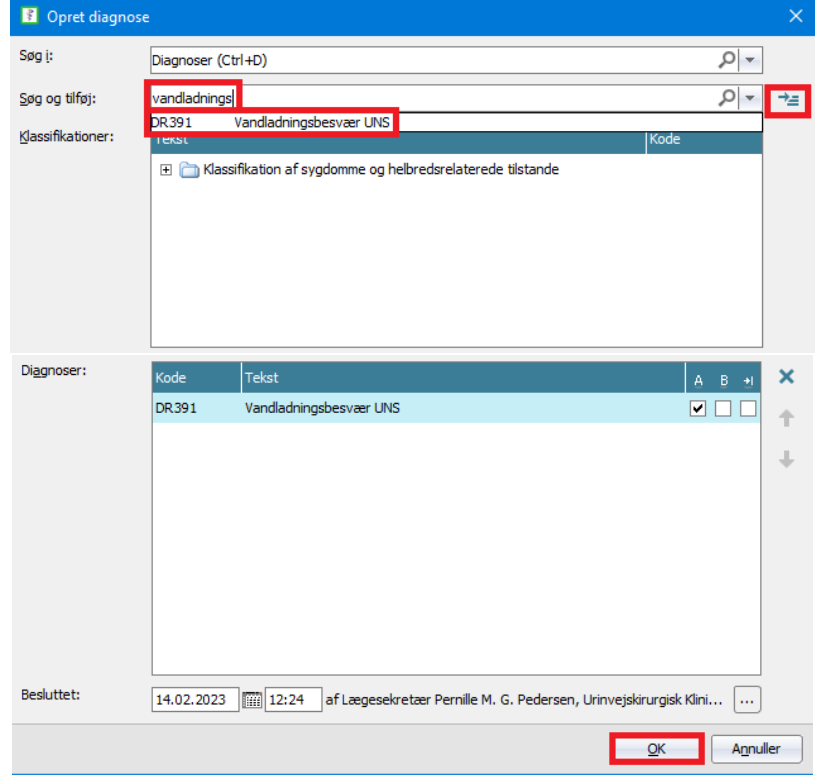

#### <span id="page-27-0"></span>Opfølgning

Opret diktat, vælg kategori "Virtuel" ved telefonkonsultation eller "Korrespondance" ved øvrige notater samt prioritet.

I bemærkningsfeltet skrives "Selv skrevet" samt diagnosekode(-r) inkl. evt. tillægskoder og tryk "Til afskrift".

Der skal ikke indtales noget i diktatet.

Eksempel telefonkonsultation: Eksempel øvrige notater:

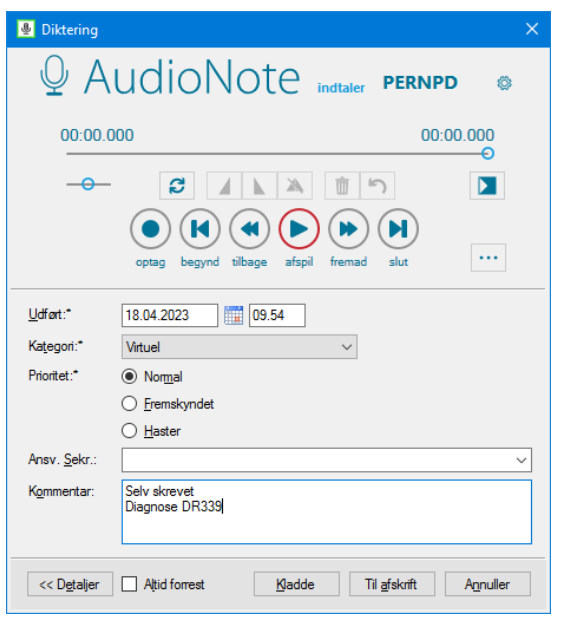

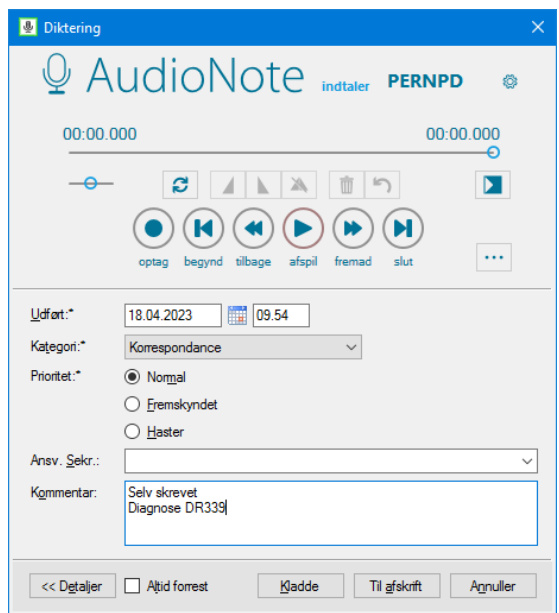

# <span id="page-28-0"></span>Sådan skrives OP-indikation

<span id="page-28-1"></span>Sådan findes SFI'en "Indikation for planlagt operation/undersøgelse" Gå til patientens Plan og resultater. Højreklik og vælg Opret aktivitet eller brug genvejstast Ctrl+T:

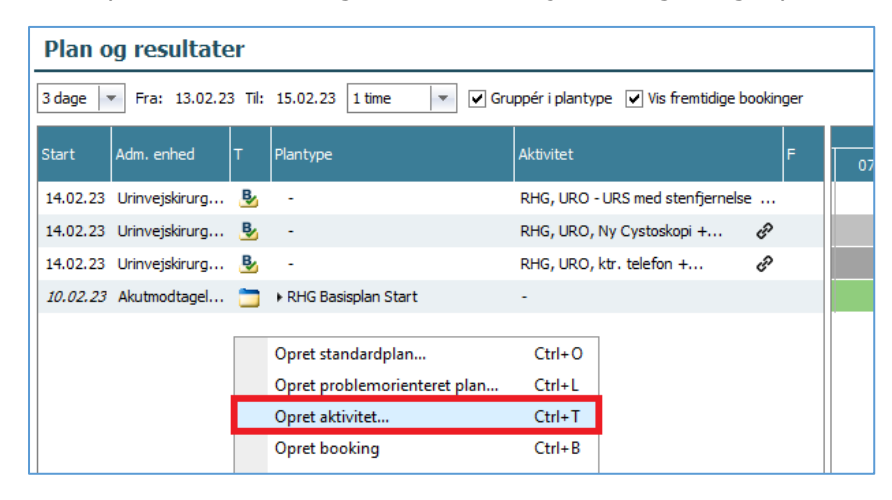

Søg ved at skrive ope, vælg "Indikation for planlagt operation/undersøgelse", tryk på pilen til højre og tryk OK:

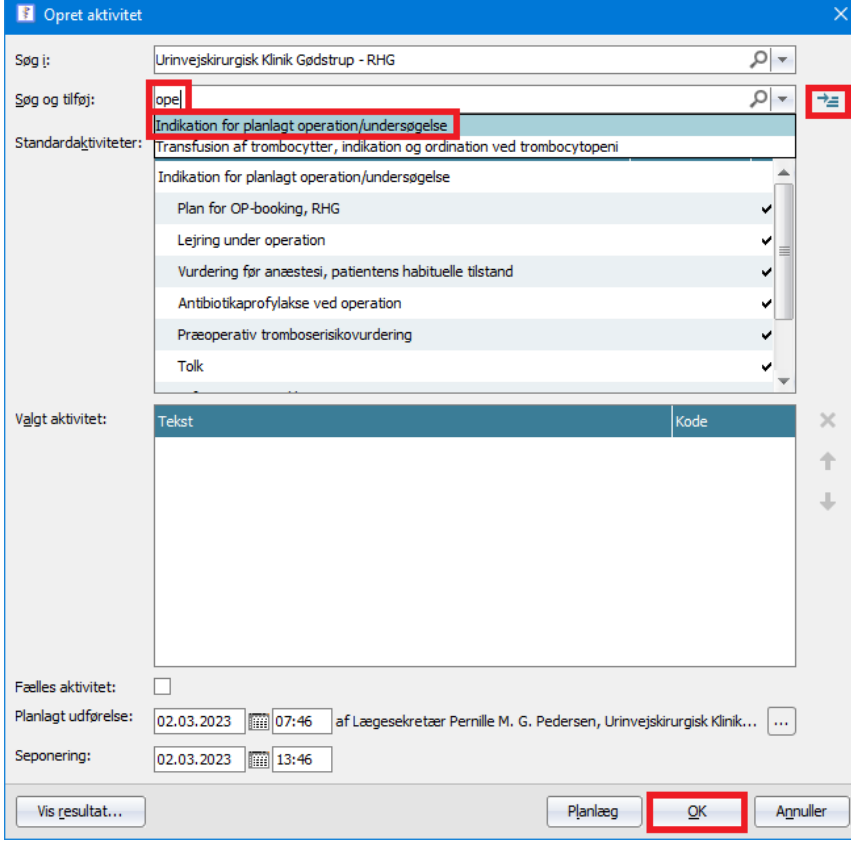

### <span id="page-29-0"></span>Hvad skrives i hvilke felter?

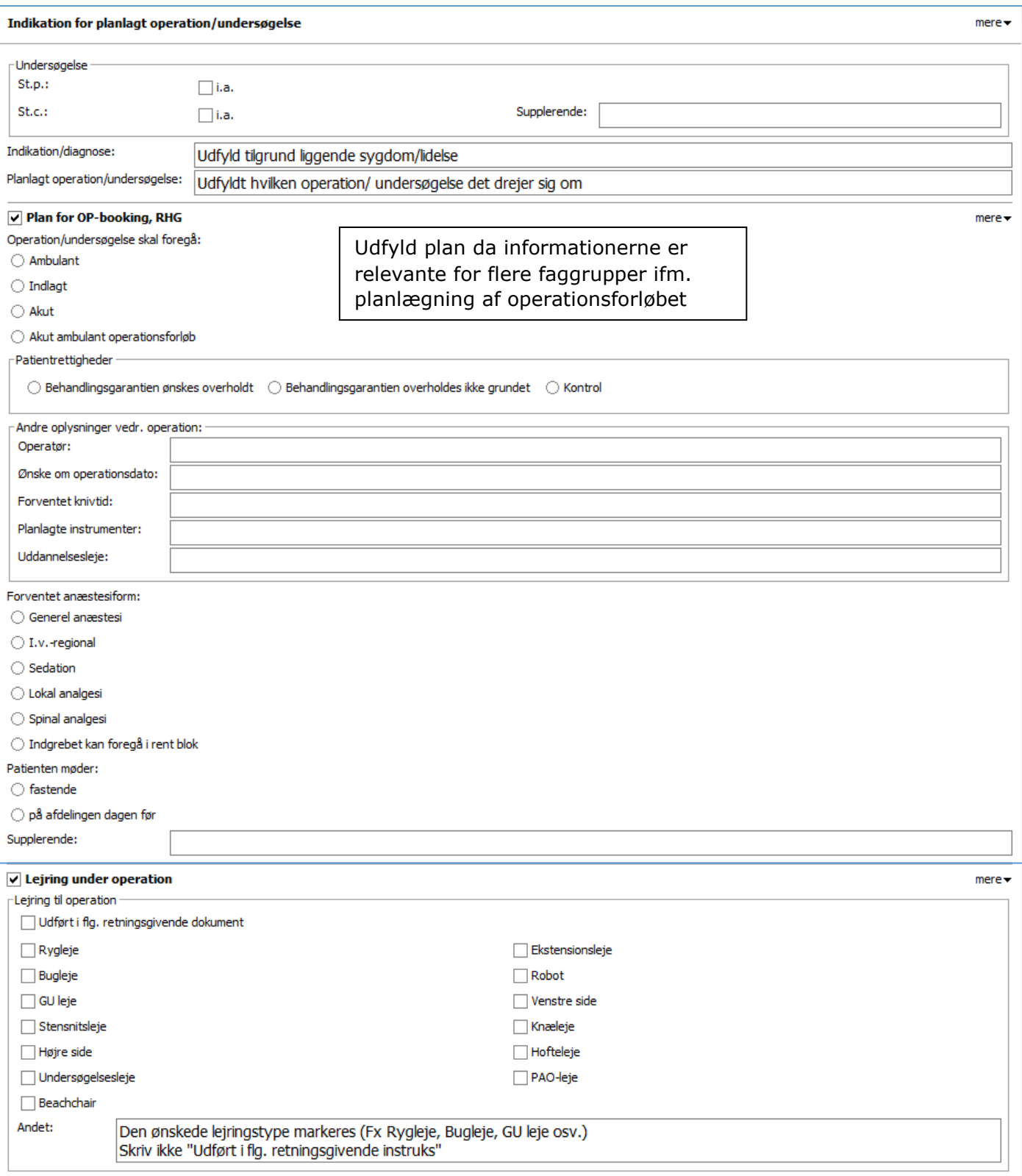

Fortsættes på næste side ….

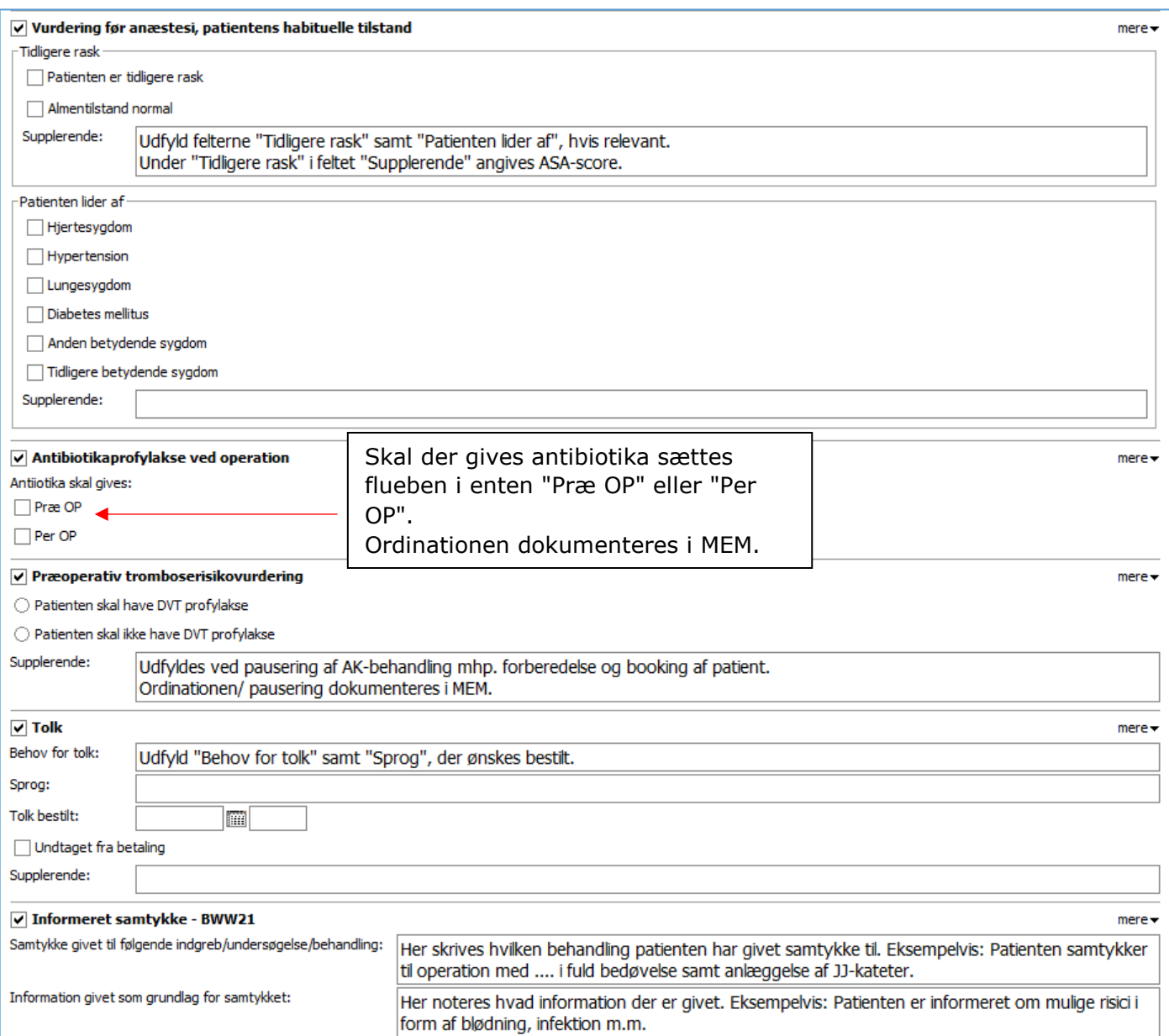

#### <span id="page-30-0"></span>Opfølgning

Sæt patienten på patientlisten "URO OP-booking". Tryk Alt+F9 og fremsøg listen "URO OP-booking" og tryk OK:

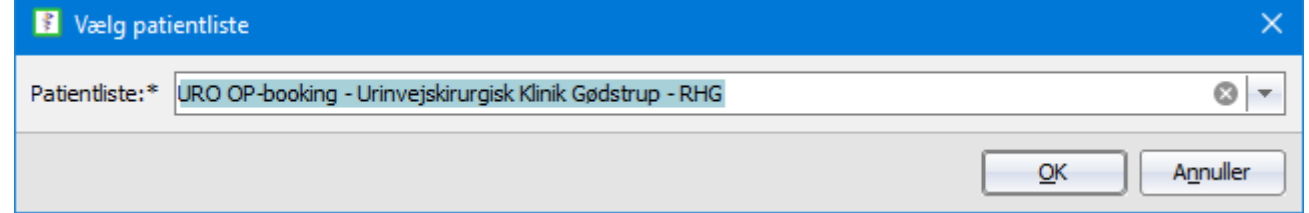

I øverste felt noteres hvilken operation der ønskes, tidshorisont og evt. andre vigtige oplysninger. I nederste felt noteres at notatet er skrevet.

Eksempel:

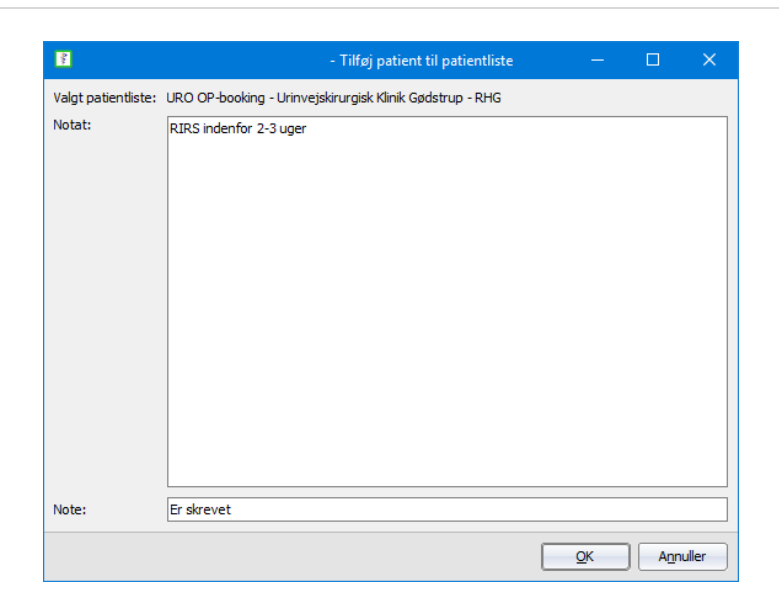

Da operationsindikation er forudgået af journalnotat vil øvrig opfølgning af sekretær ske via håndtering af journalnotat.

# <span id="page-32-1"></span><span id="page-32-0"></span>Sådan dokumenteres Aftalt behandlingsniveau Aktiver OBS-ikonet

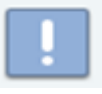

Der vælges årsag i dropdown-listen. Under kommentarer skrives evt. en kort kommentar og der henvises til den relevante SFI "aftalt behandlingsniveau", "isolationsregime 1" eller "isolationsregime 4" samt datoen for udfyldelse af SFI'en.

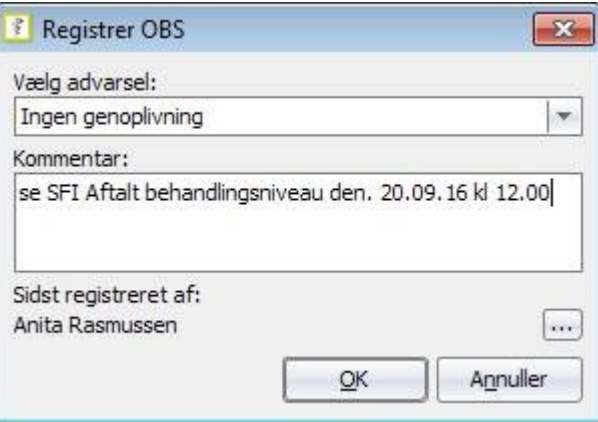

# <span id="page-32-2"></span>Sådan findes SFI'en "Aftalt behandlingsniveau"

Gå til patientens Plan og resultater. Højreklik og vælg Opret aktivitet eller brug genvejstast Ctrl+T:

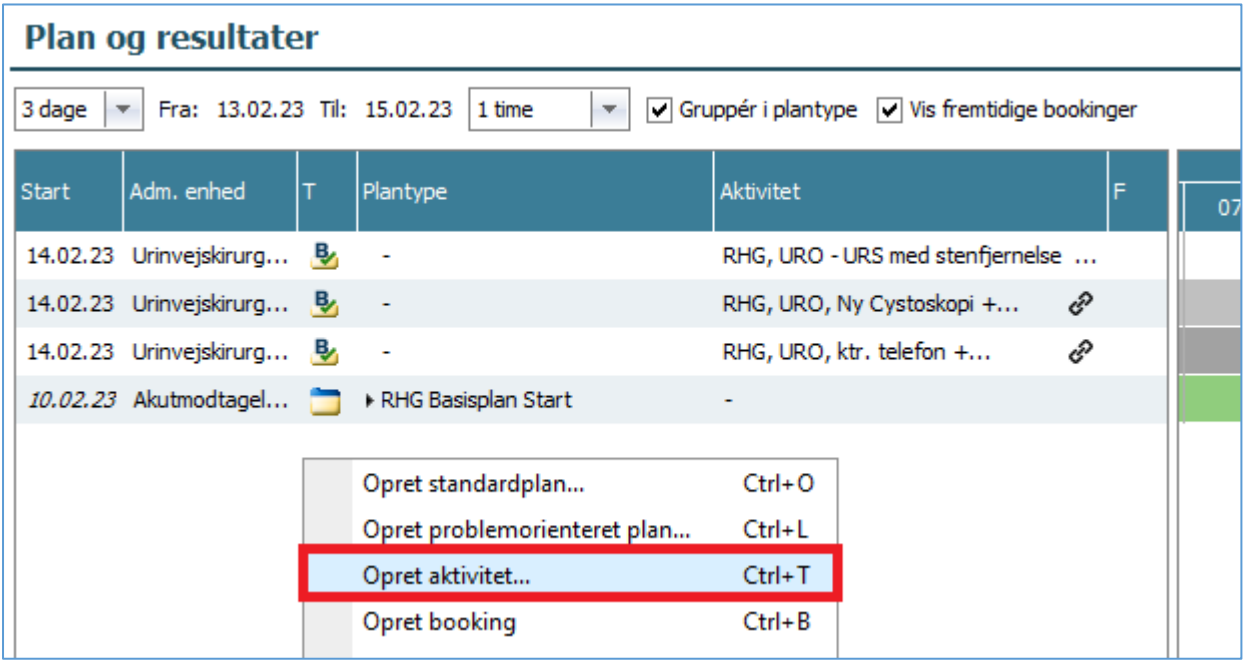

Fremsøg SFI'en Aftalt behandlingsniveau ved at skrive af i søgefeltet, marker Aftalt behandlingsniveau, tryk på pil til højre og tryk på OK:

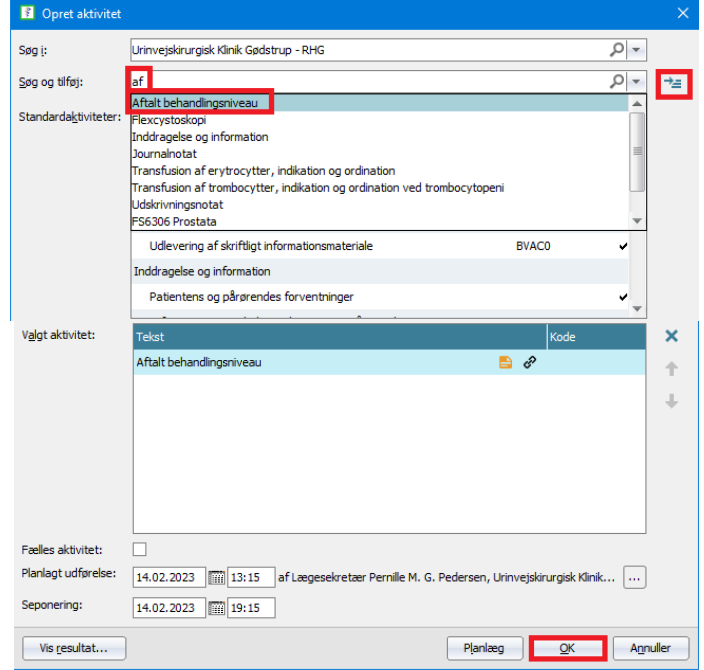

### <span id="page-33-1"></span>Hvad skrives i hvilke felter?

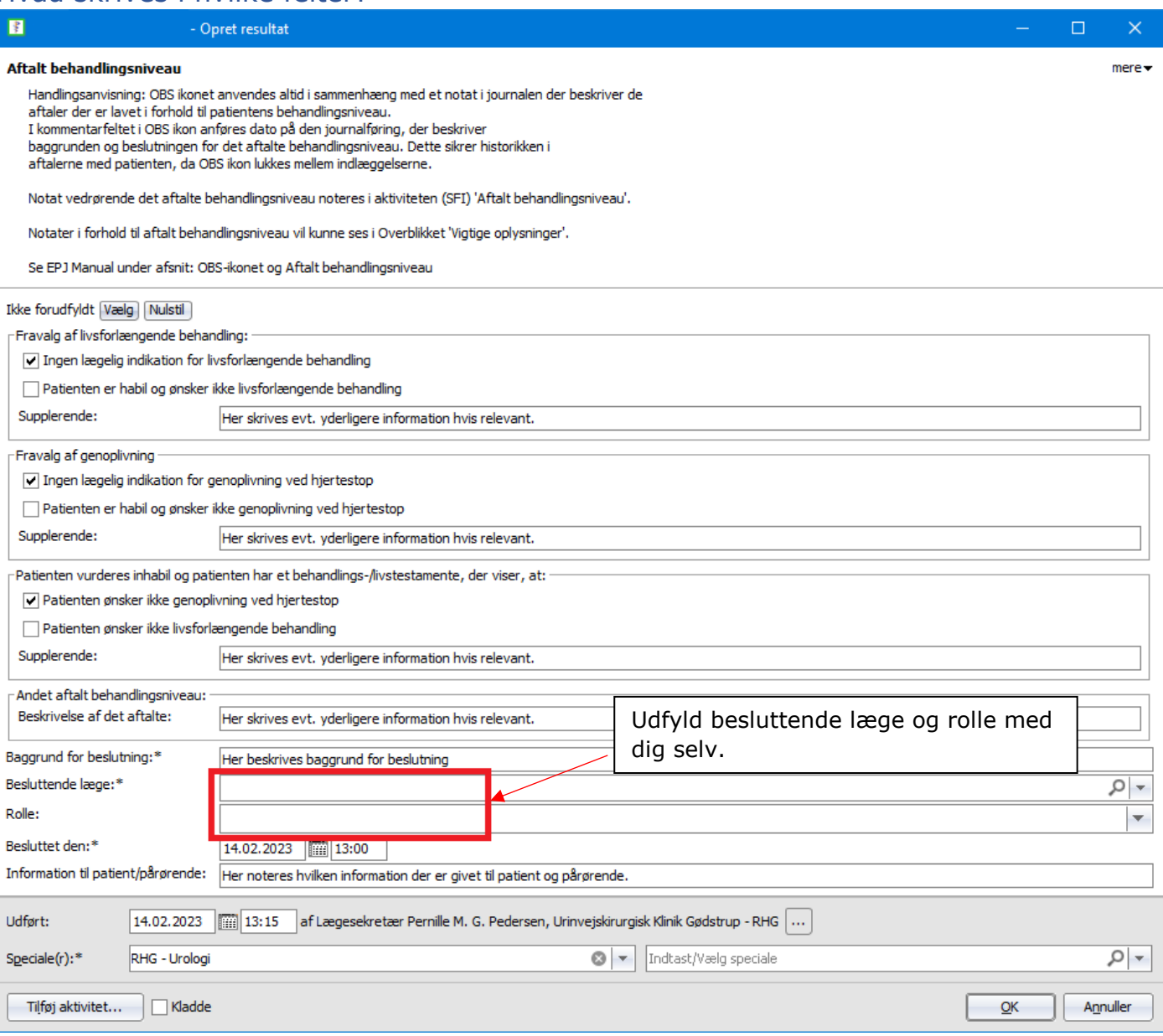

<span id="page-33-0"></span>[Tilbage til toppen](#page-0-0)

# <span id="page-34-0"></span>Opdatering af MEM og FMK

#### <span id="page-34-1"></span>Ved indlæggelse

I forbindelse med optagelse af medicinanamnese opdateres og afstemmes medicinlisterne i FMK og medicinmodulet så begge medicinlister afspejler den medicin, som var ordineret til patienten på indlæggelsestidspunktet. Herefter markeres FMK som ajourført.

#### <span id="page-34-2"></span>Under indlæggelse

FMK lades urørt under indlæggelsen med mindre patienten under indlæggelsen skal ses ambulant i en sammenhæng, hvor der ikke er adgang til MidtEPJ. Er det tilfældet, skal FMK ajourføres som ved udskrivelse.

#### <span id="page-34-3"></span>Ved udskrivelse

FMK skal ajourføres ved udskrivelse, hvis der er lavet ordinationsændringer under indlæggelsen. Ajourføringen skal ske efter, at sidste ordinationsændring er foretaget og skal være afsluttet senest to timer efter udskrivelsen.

#### <span id="page-34-4"></span>Overflytning af patient

FMK skal ikke ajourføres ved overflytning til en anden afdeling internt på hospitalet eller i Region Midtivlland.

Ved overflytning til et hospital i anden region skal FMK ajourføres som ved udskrivelse.

#### <span id="page-34-5"></span>Ambulante besøg og skadestuebesøg

FMK skal ajourføres på dagen for det ambulante besøg eller senest kl. 02 døgnet efter, hvis der i forbindelse med ambulatoriebesøget ændres i patientens medicin.

- Undtagelse: Ved engangsordinationer og ordinationer, som både starter og afsluttes i løbet af ambulatoriedøgnet, er det ikke nødvendigt at ajourføre.
- Undtagelse: Hvis det ambulante fortsætter i en indlæggelse, er det ikke nødvendigt at ajourføre.

# <span id="page-35-0"></span>Sådan bestilles røntgenundersøgelse

Start med at undersøge hvor patienten bor – så røntgenundersøgelsen kan bestilles på sygehus tættest på hjemmet.

Gå til Billeddiagnostik, højreklik og vælg "Opret rekvisition" eller tryk Ctrl+o:

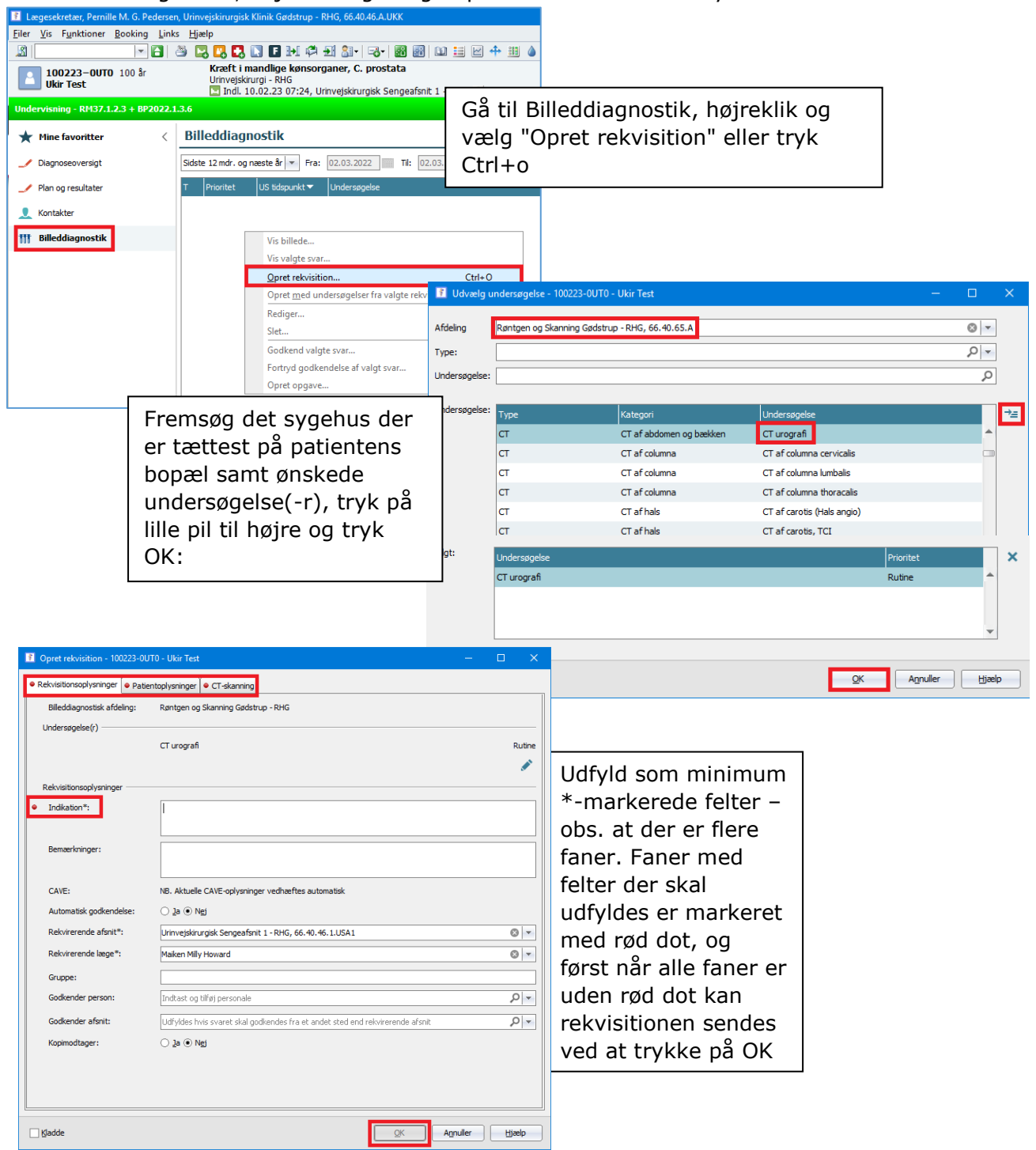

### <span id="page-35-1"></span>Opfølgning

Da røntgenhenvisning er forudgået af journalnotat vil opfølgning ske af sekretær via håndtering af journalnotat.

# <span id="page-36-0"></span>Sådan oprettes og sendes brev til patienten

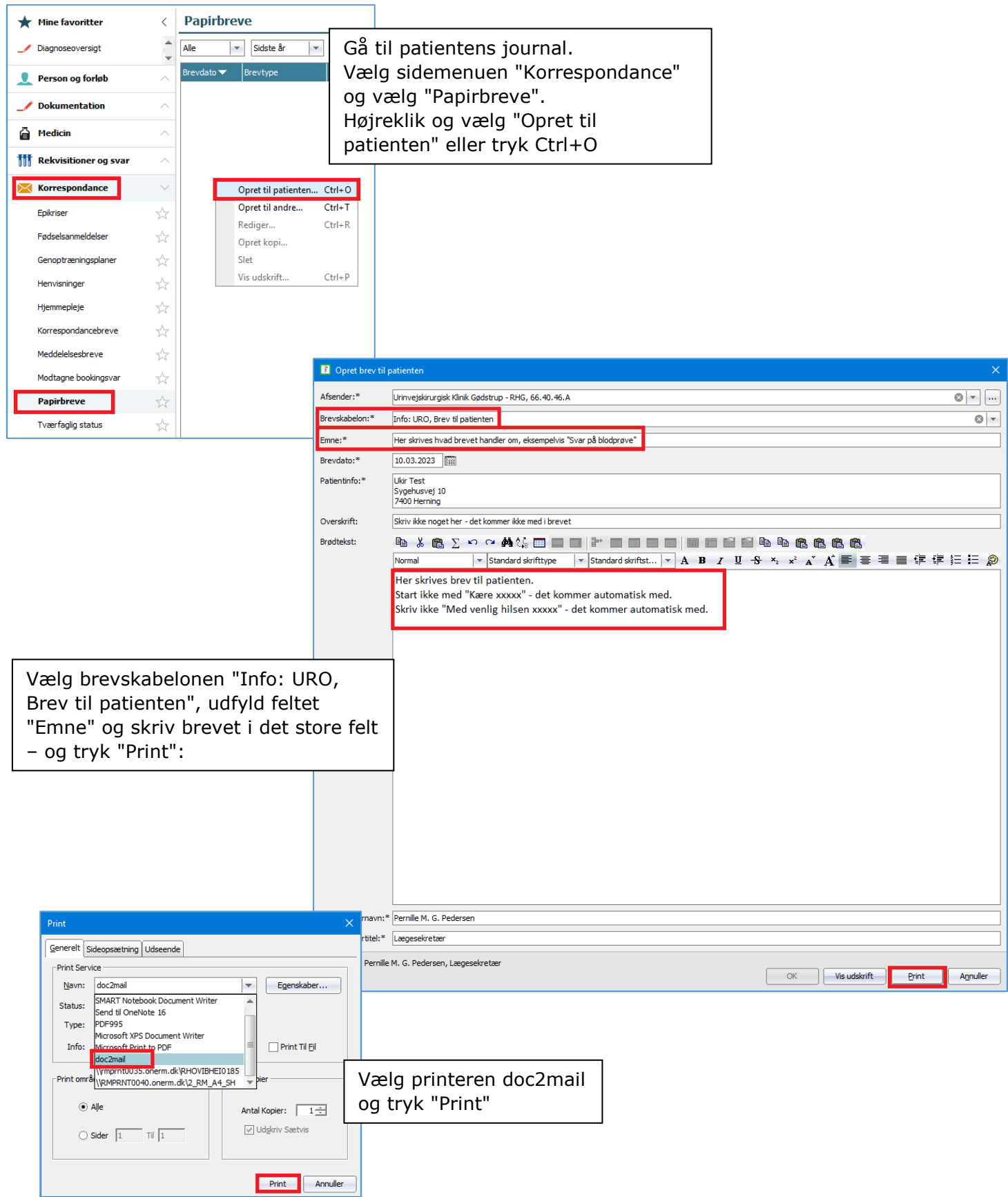

#### På næste billede trykkes blod "Send":

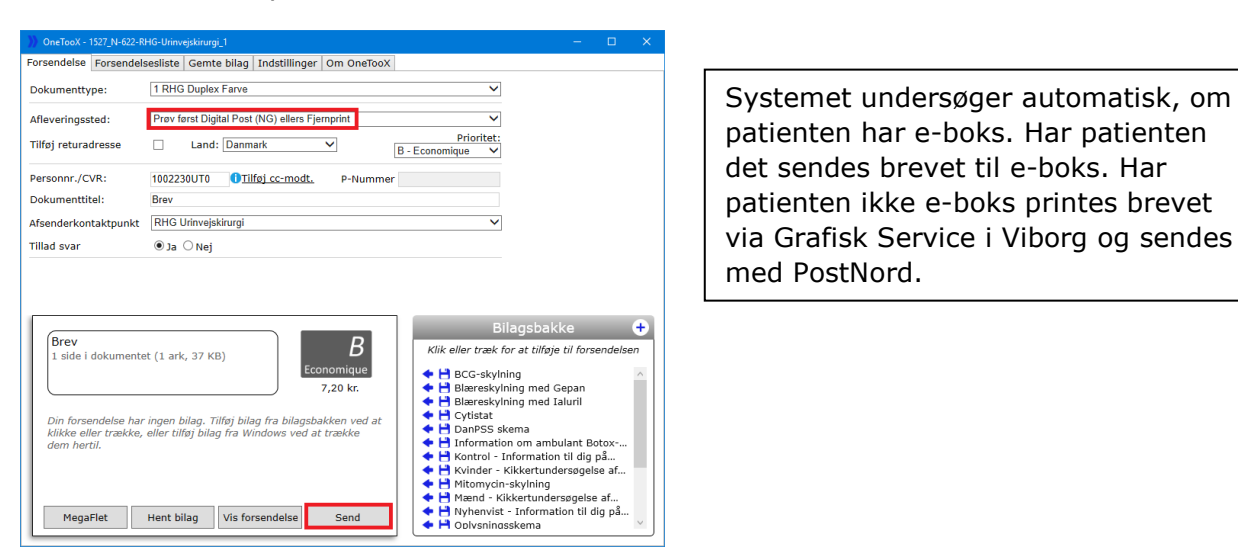

#### <span id="page-37-0"></span>Opfølgning

Da papirbrev til patienten er forudgået af journalnotat vil opfølgning ske af sekretær via håndtering af journalnotat.

<span id="page-38-0"></span>Sådan oprettes og sendes korrespondance til egen læge og øvrige samarbejdspartnere

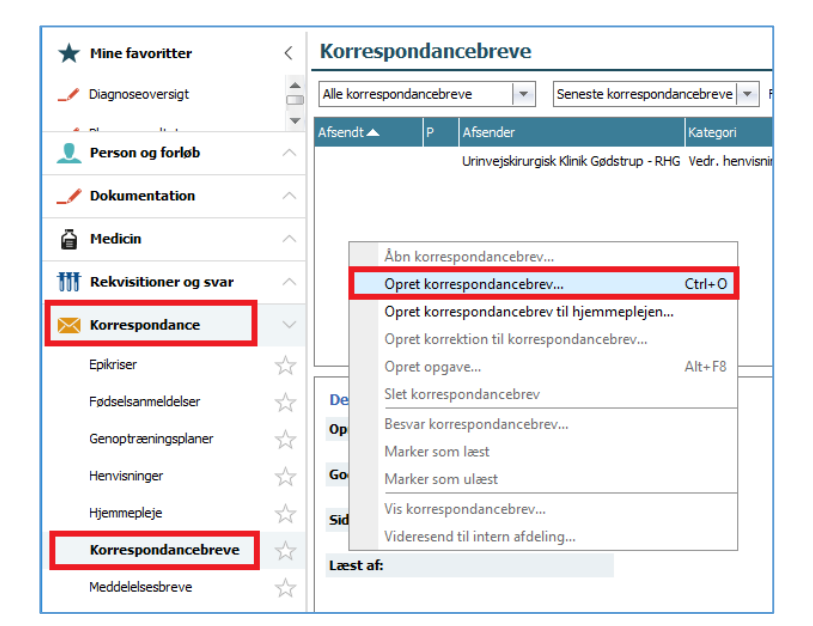

Gå til patientens journal – Vælg sidemenuen "Korrespondance" og undermenuen "Korrespondancebreve". Tryk Ctrl+O – eller højreklik og vælg "Opret korrespondance

Udfyld Kategori via dropdown og udfyld Emne med relevant overskrift.

Placer markøren i det store meddelesesfelt. Skriv korrespondanceteksten her eller højreklik og tryk på "Indsæt standardtekst" – eller tryk genvejstast Ctrl+Space:

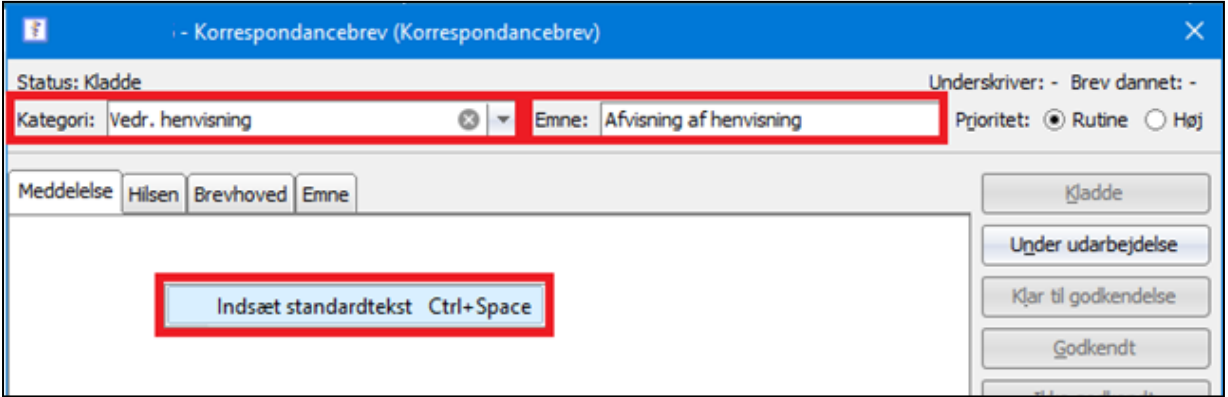

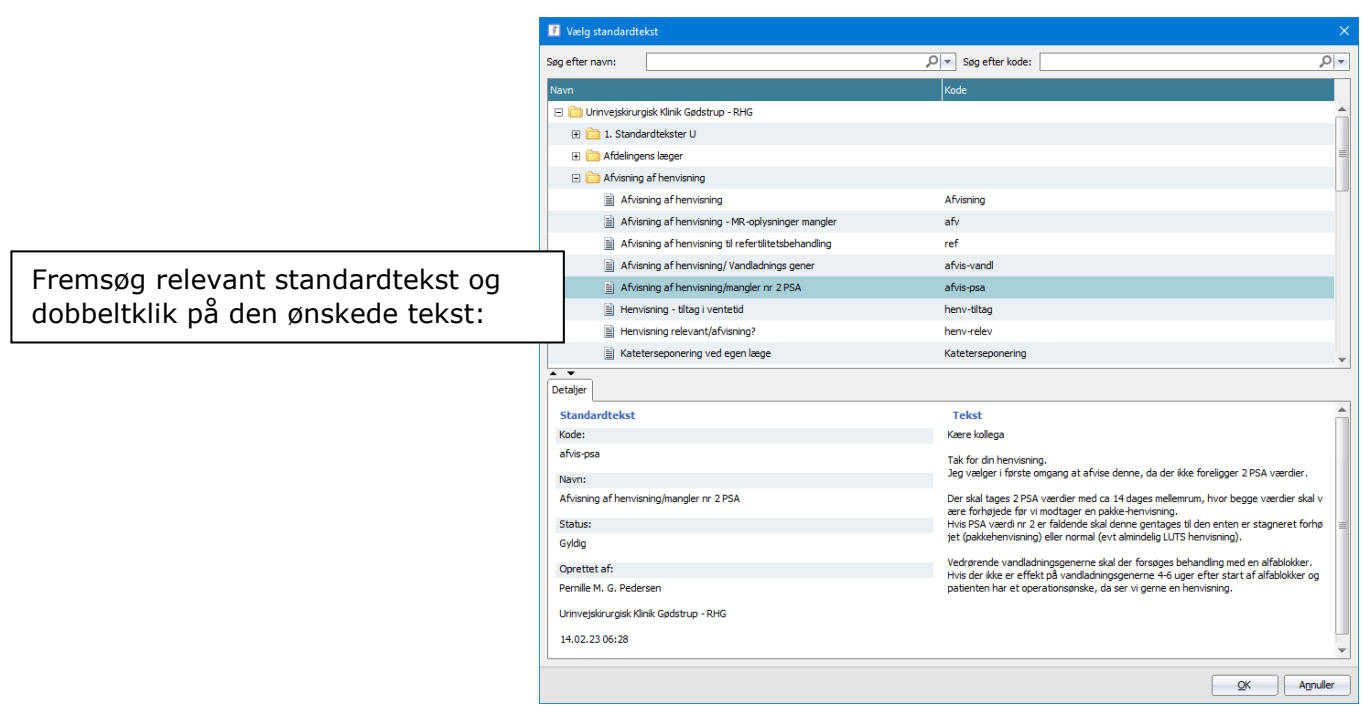

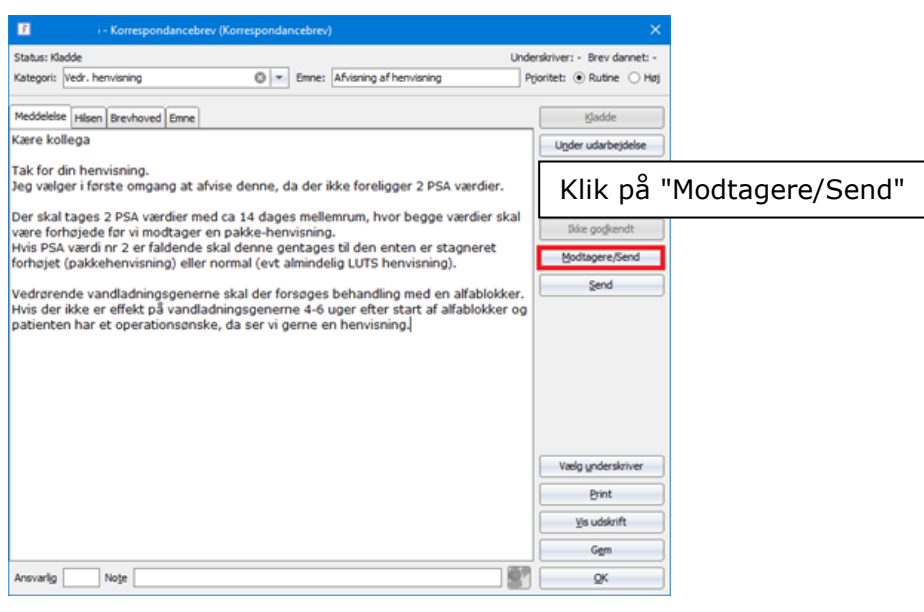

### <span id="page-40-0"></span>Send til egen læge

Tryk på "Tilføj egen læge" og tryk på "Send":

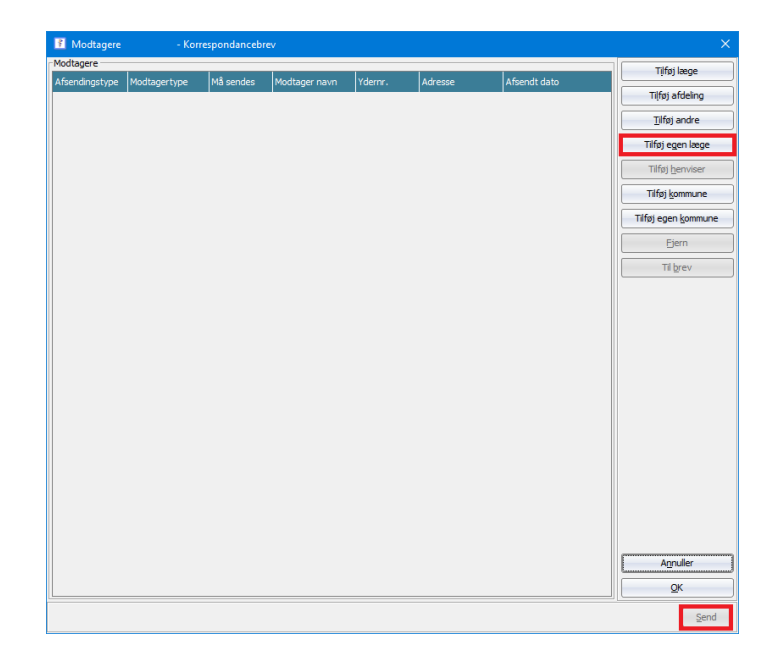

### <span id="page-40-1"></span>Send til sygehusafdeling

Tryk på "Tilføj afdeling", fremsøg afdeling og tryk "Send":

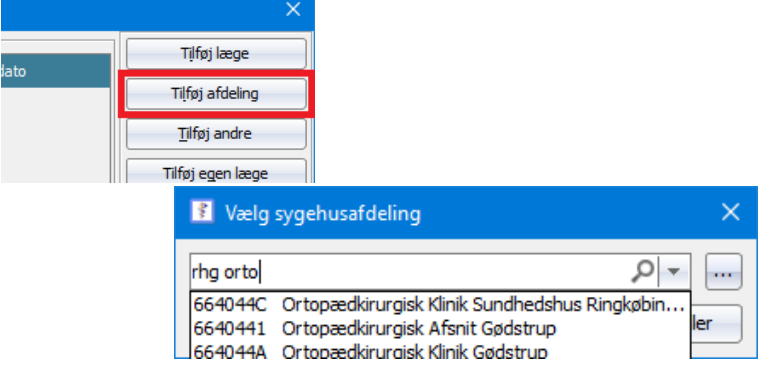

### <span id="page-40-2"></span>Opfølgning

Da korrespondance er forud gået af journalnotat vil opfølgning ske af sekretær via håndtering af journalnotat.

# <span id="page-41-0"></span>Sådan oprettes og sendes henvisning til anden afdeling

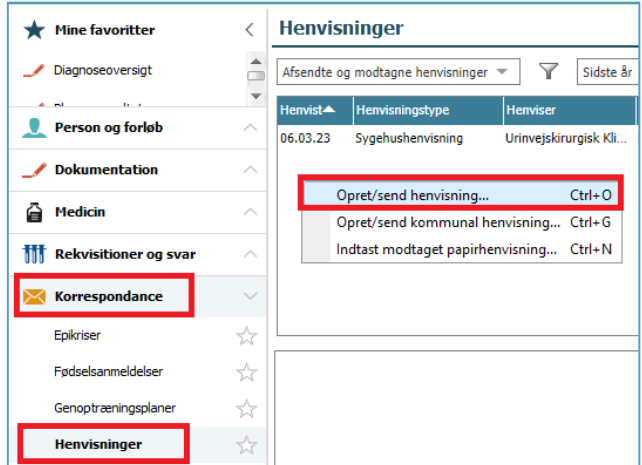

#### I værktøjskassen 'Korrespondance' vælger du værktøjet 'Henvisninger'. Højreklik og vælg ´Opret/send henvisning´eller tryk Ctrl+O

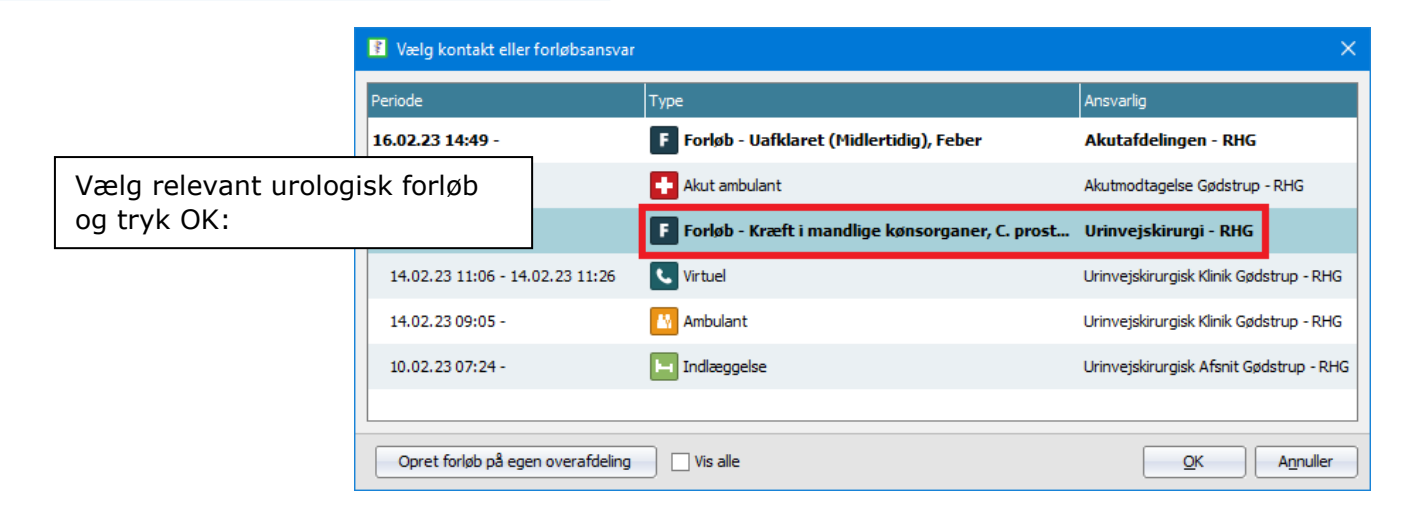

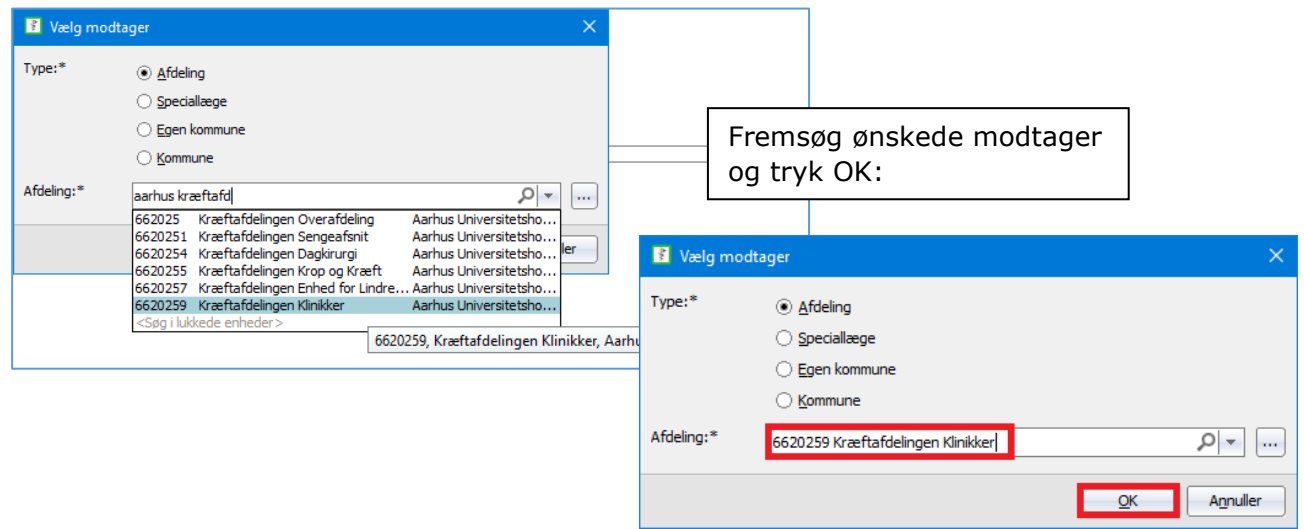

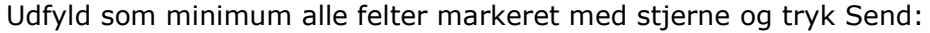

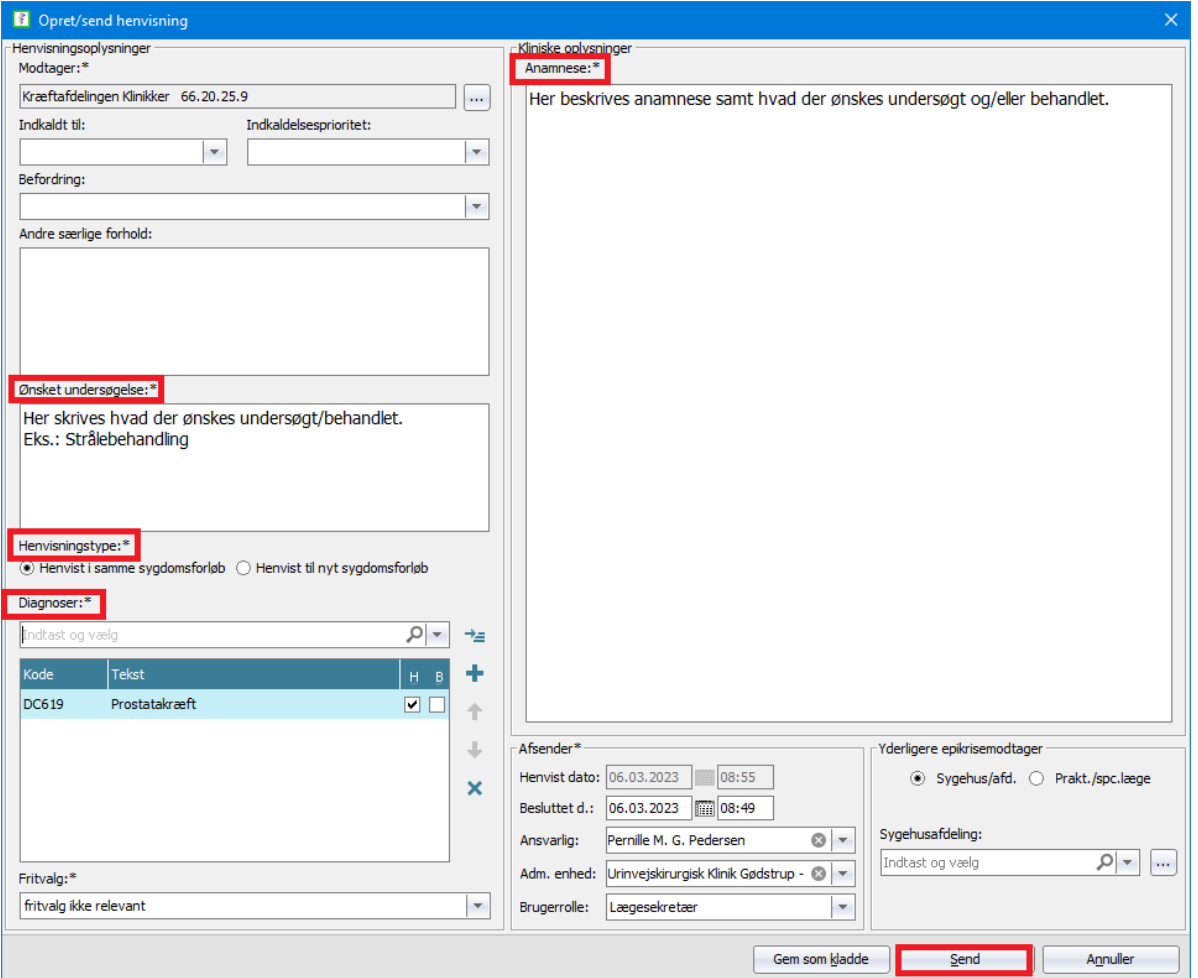

Vedr. feltet "Henvisningstype":

Hvis patienten henvises grundet samme diagnose som den patienten ses for hos os - marker da i "Henvist i samme sygdomsforløb"

Hvis patienten henvises grundet anden diagnose end den patienten ses for hos os - marker da i "Henvist til nyt sygdomsforløb"

#### <span id="page-42-0"></span>Opfølgning

Da henvisning er forud gået af journalnotat vil opfølgning ske af sekretær via håndtering af journalnotat.

# <span id="page-43-0"></span>Sådan rekvireres tilsyn fra anden afdeling

Tilsyn kan kun rekvireres til indlagte patienter.

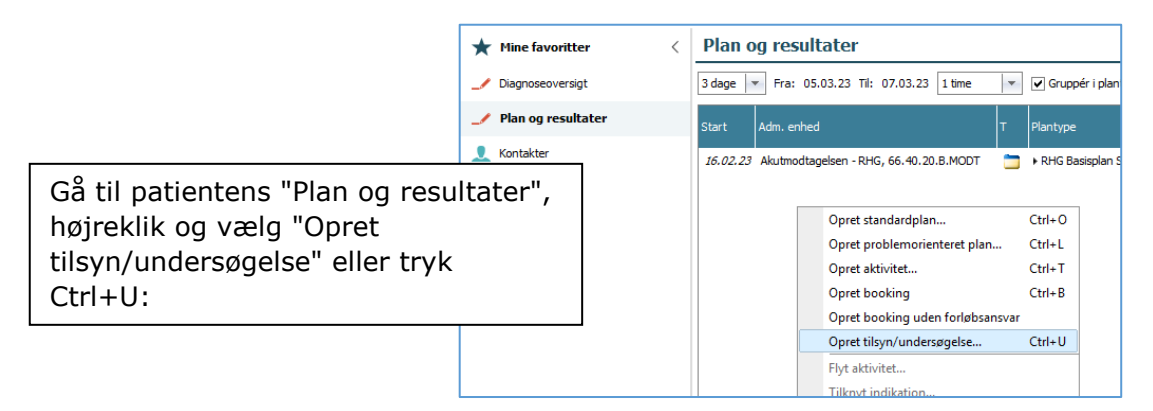

Hvis du er logget ind i ambulatoriet skal du på næste billede vælge sengeafsnittet i drop-down menuen og trykke OK:

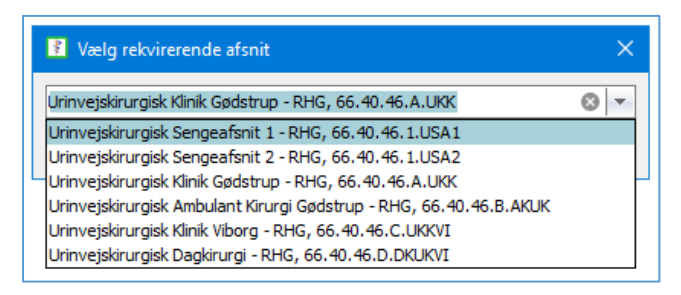

Vælg det ønskede tilsyn via drop-down og tryk OK:

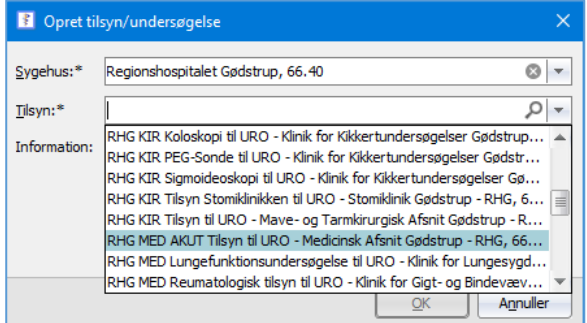

NB! Akutte tilsyn skal altid bestilles både via telefon og via elektronisk bestilling. Oplysninger om dette findes i forbindelse med bestilling af tilsynet:

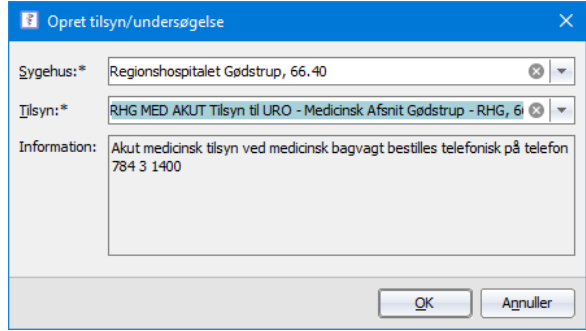

Udfyld som minimum \*-markerede felter.

Udfyld meget gerne forventet udskrivelse – hvis dette kendes.

Udfyld meget gerne med eget telefonnummer i tilfælde af at tilsynsgående læge har brug for telefonisk uddybning af henvisningen.

Vær desuden opmærksom på om der ønskes særlige oplysninger – det vil fremgå af feltet "Information":

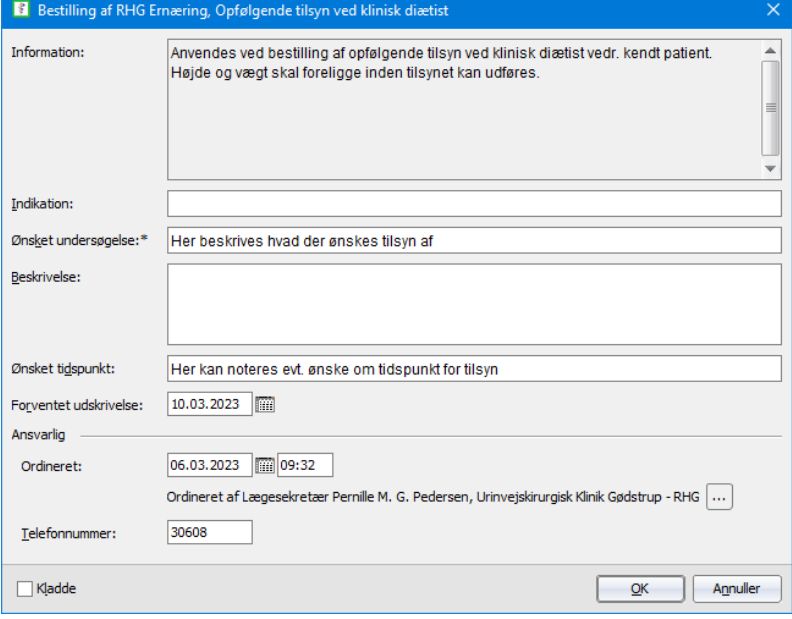

# <span id="page-45-0"></span>Sådan skrives tilsynsnotat

Fysisk tilsyn rekvireret elektronisk skrives i automatisk oprettet tilsyns-SFI. Fysisk tilsynet rekvireret telefonisk skrives i SFI'en "AAF4 Tilsyn". Telefonisk tilsyn skrives altid i SFI'en "Journalnotat".

# <span id="page-45-1"></span>Sådan findes SFI'en "Tilsyn" til fysisk tilsyn der er rekvireret elektronisk

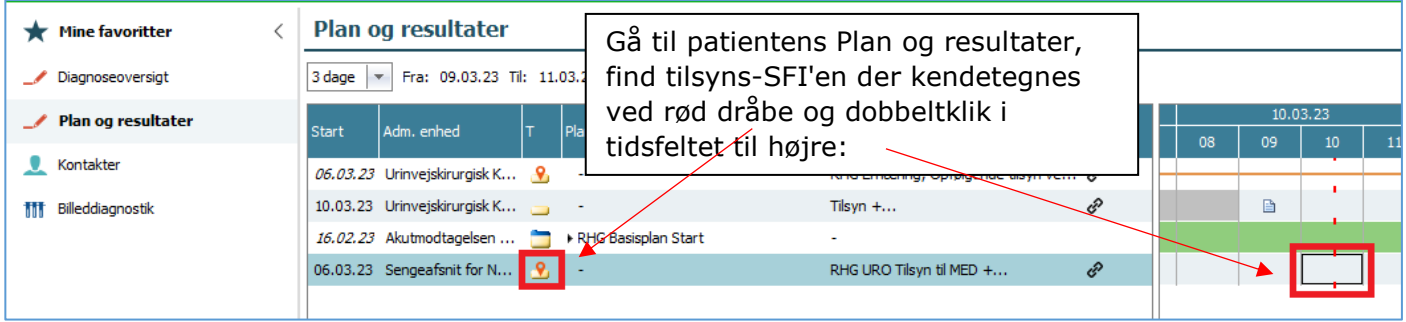

### <span id="page-45-2"></span>Hvad skrives i hvilke felter?

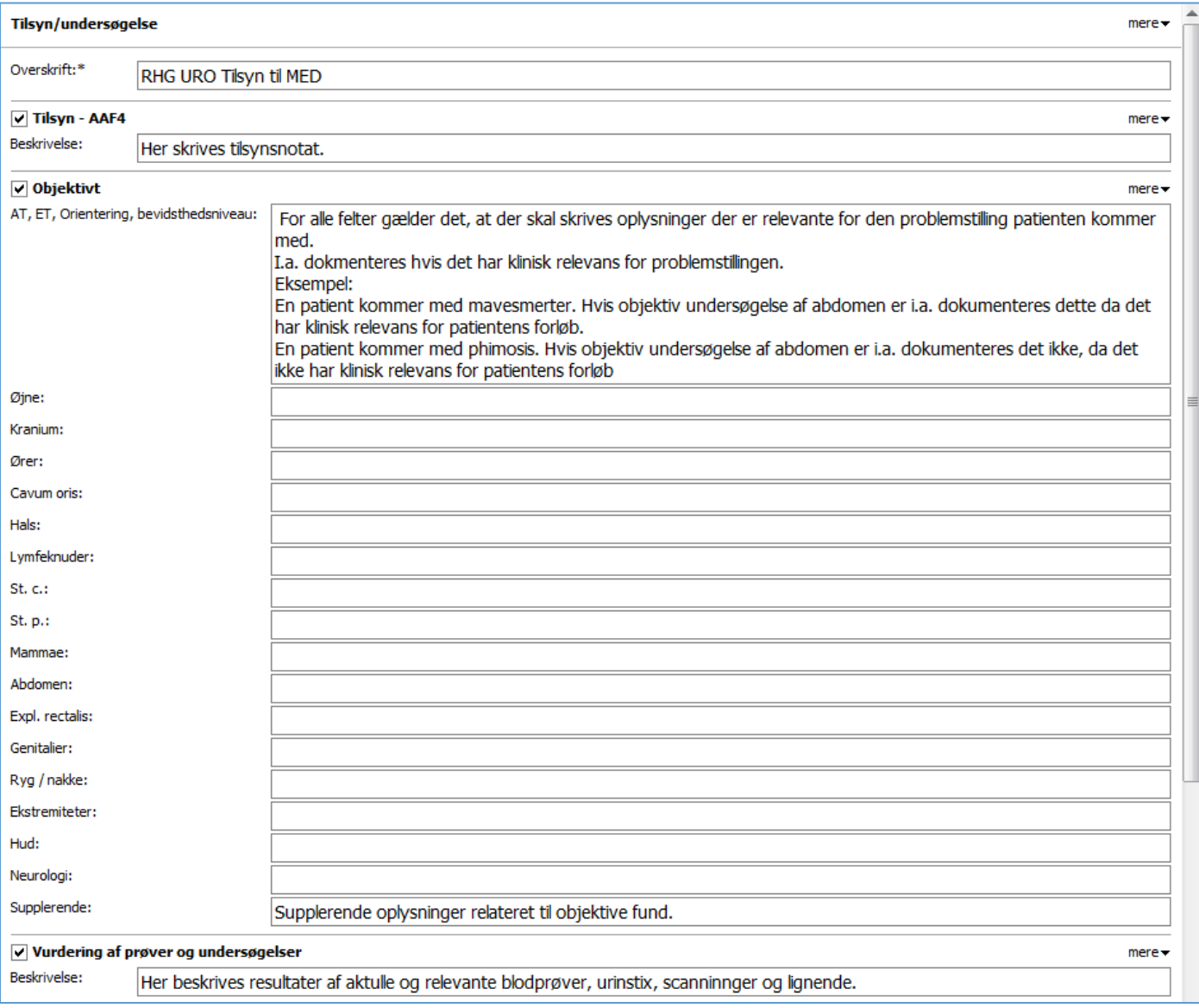

Fortsættes på næste side….

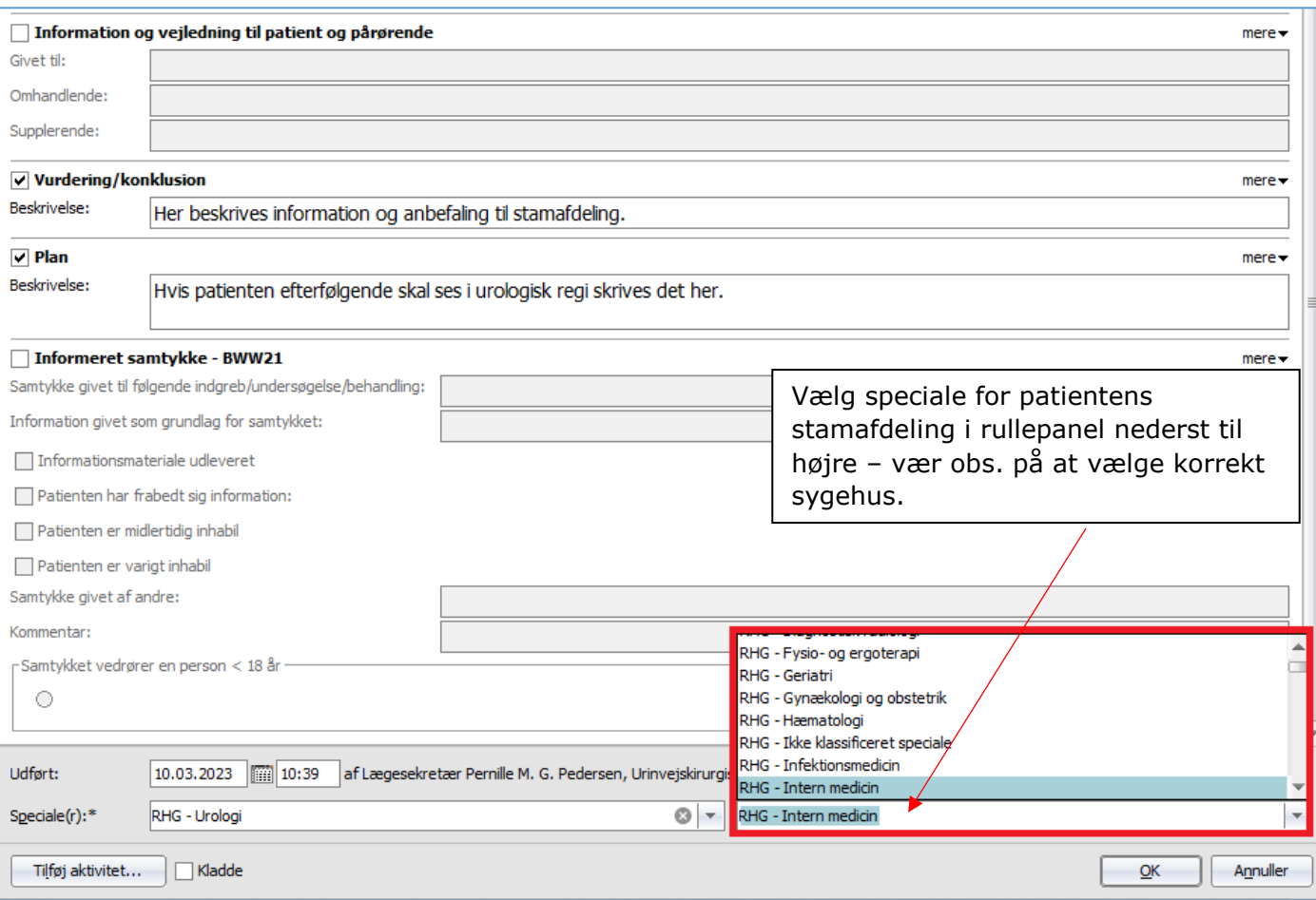

### <span id="page-46-0"></span>Opfølgning

Opret diktat, vælg kategori "Tilsyn" samt prioritet.

I bemærkningsfeltet skrives "Selv skrevet" samt diagnosekode(-r) inkl. evt. tillægskoder og tryk "Til afskrift".

Der skal ikke indtales noget i diktatet.

#### Eksempel:

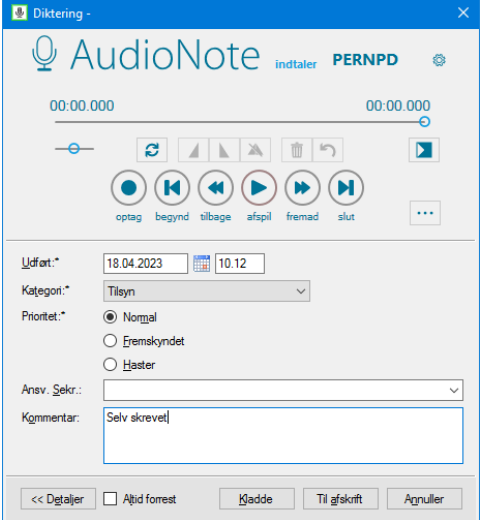

## <span id="page-47-0"></span>Sådan findes SFI'en "Tilsyn" til fysisk tilsyn der er rekvireret telefonisk

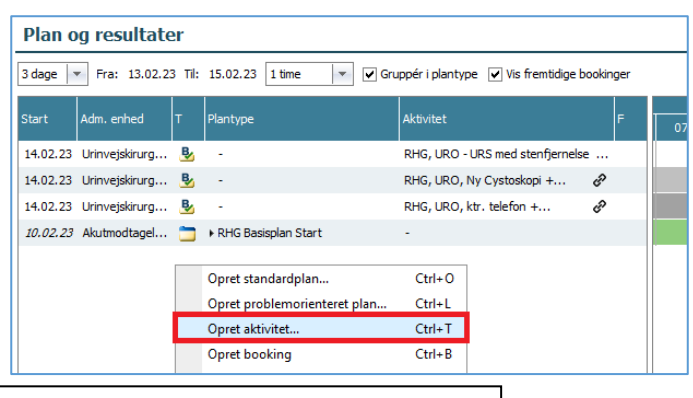

Gå til patientens Plan og resultater. Højreklik og vælg Opret aktivitet eller brug genvejstast Ctrl+T

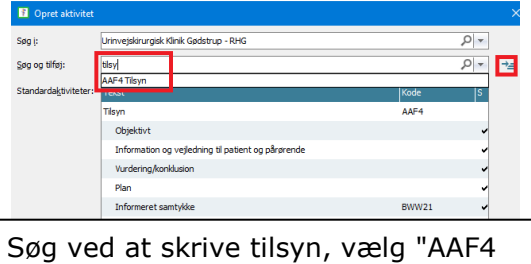

Tilsyn", tryk på pilen til højre og tryk **OK** 

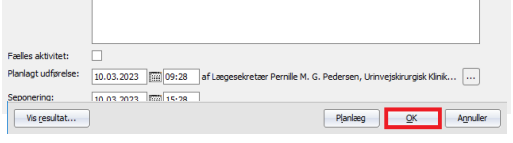

### <span id="page-47-1"></span>Hvad skrives i hvilke felter?

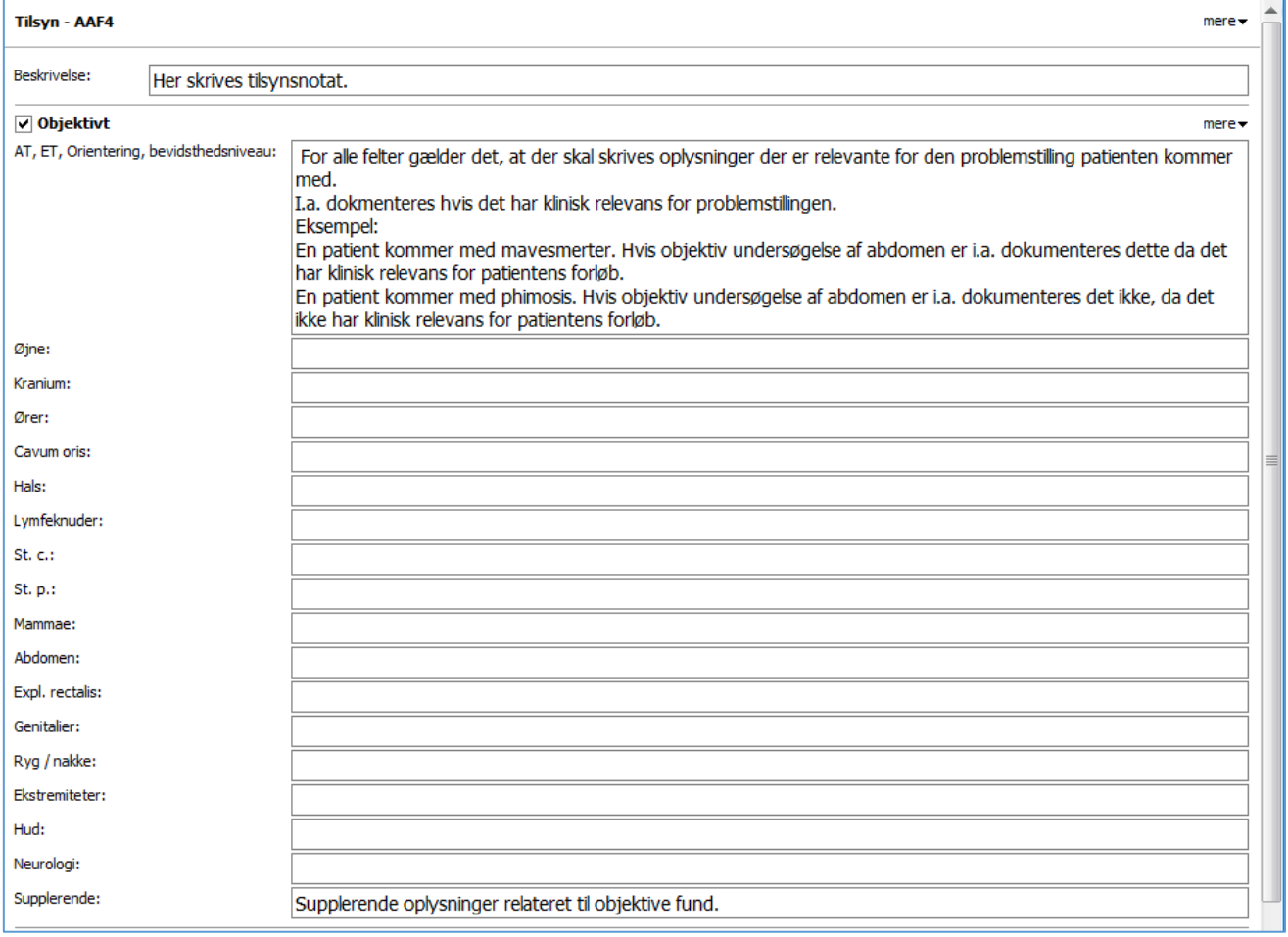

Fortsættes på næste side….

#### S i d e | **49**

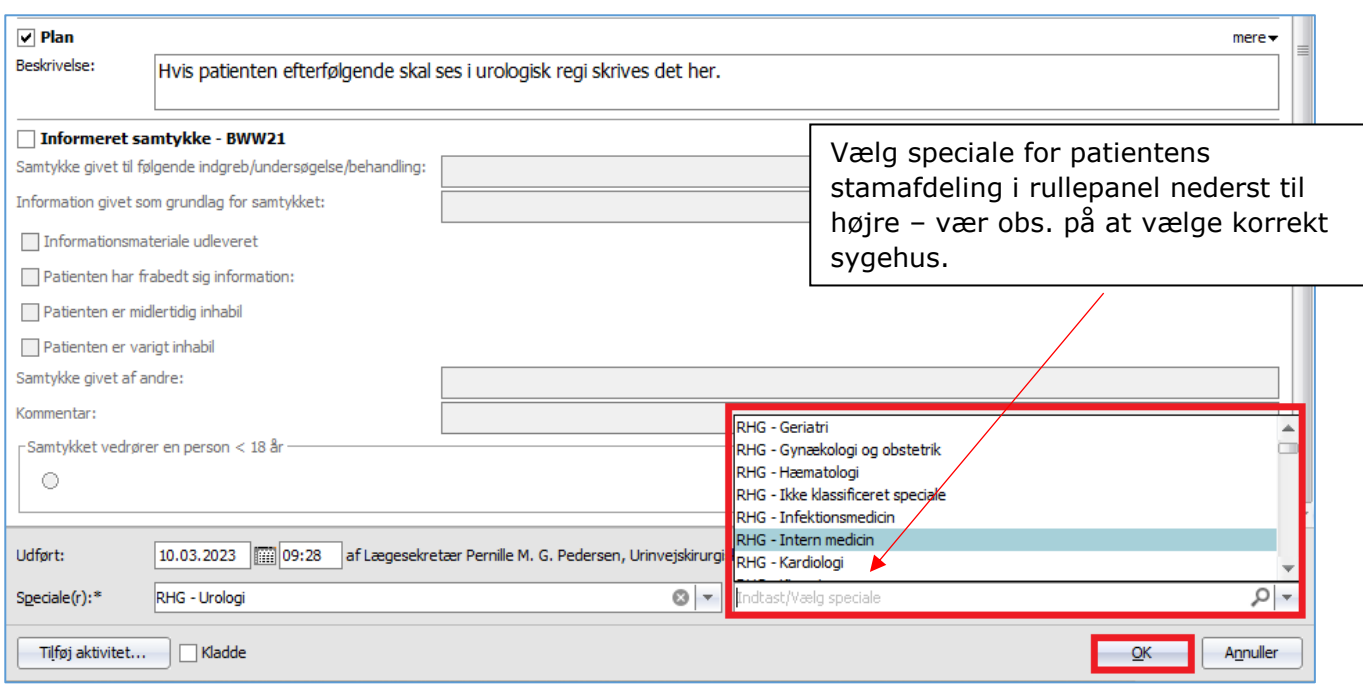

### <span id="page-48-0"></span>Opfølgning

Opret diktat, vælg kategori "Tilsyn" samt prioritet.

I bemærkningsfeltet skrives "Selv skrevet" samt diagnosekode(-r) inkl. evt. tillægskoder og tryk "Til afskrift".

Der skal ikke indtales noget i diktatet.

#### Eksempel:

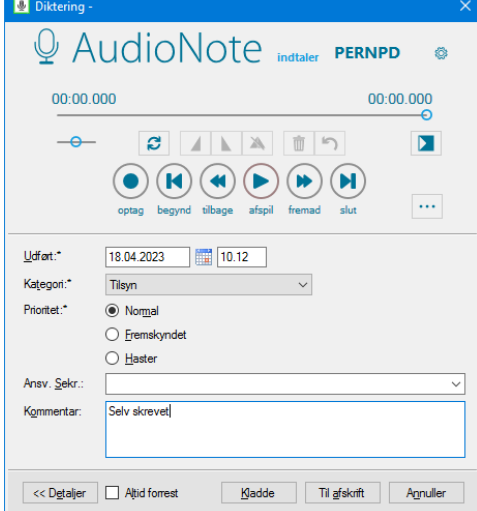

# <span id="page-49-0"></span>Sådan findes SFI'en "Journalnotat" ved telefonisk tilsyn

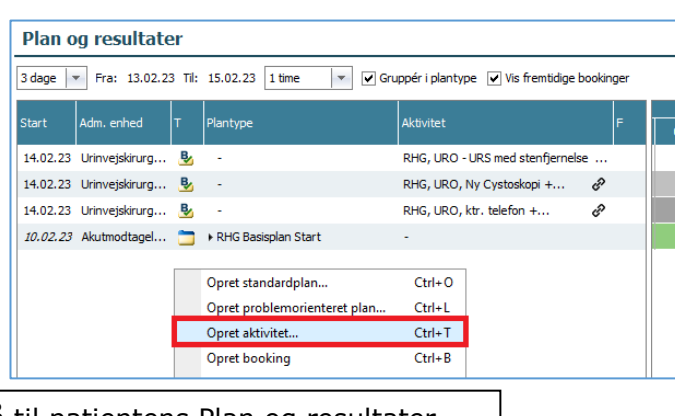

Gå til patientens Plan og resultater. Højreklik og vælg Opret aktivitet eller brug genvejstast Ctrl+T

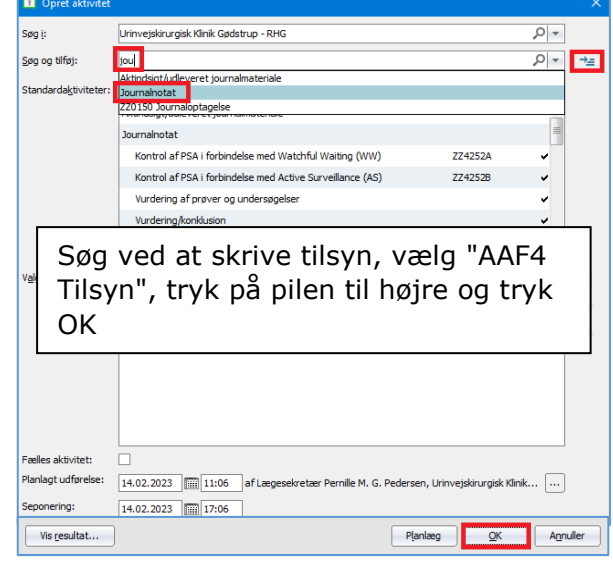

### <span id="page-49-1"></span>Hvad skrives i hvilke felter?

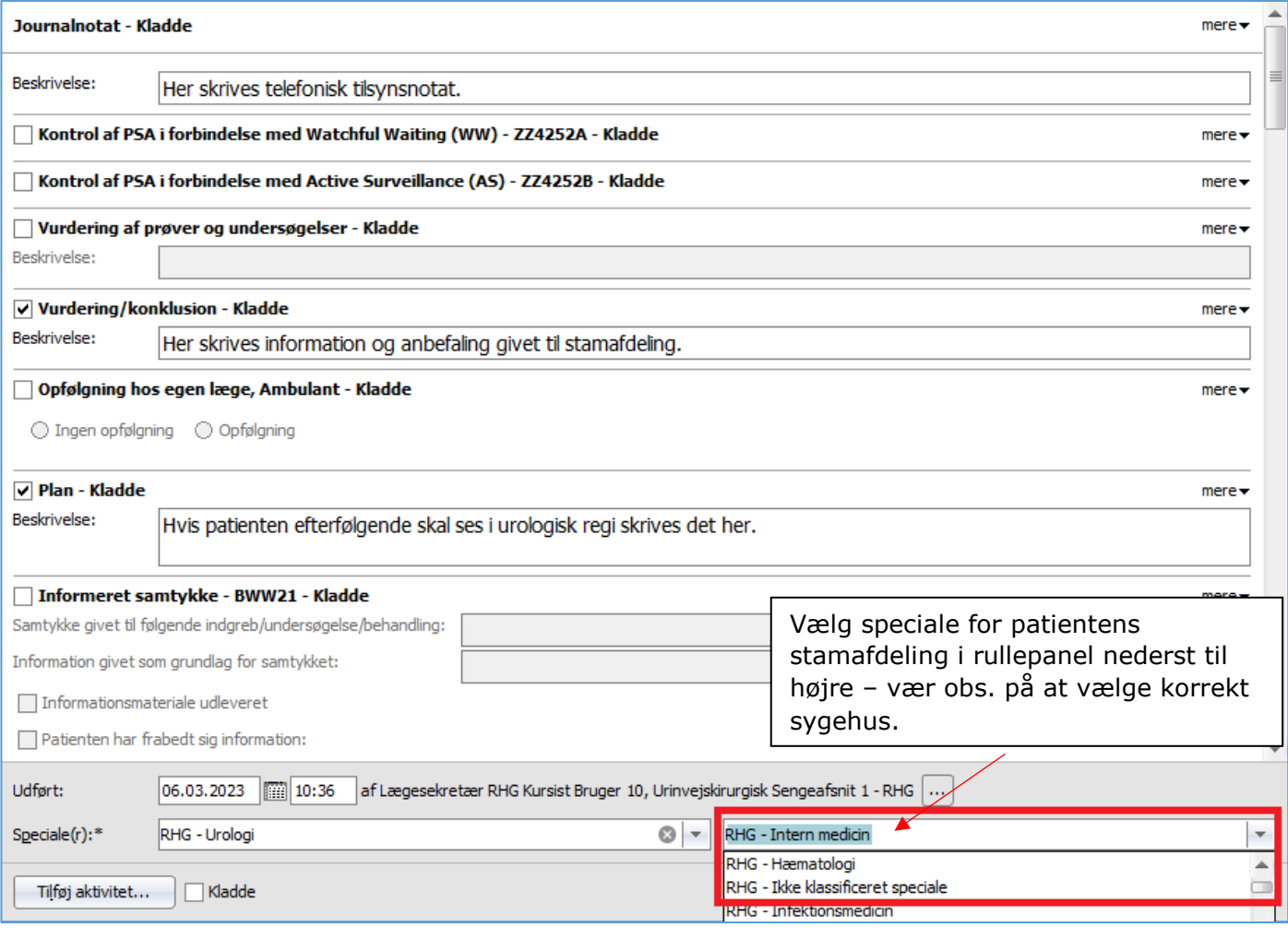

### <span id="page-49-2"></span>Opfølgning

Opret diktat, vælg kategori "Tilsyn" samt prioritet.

I bemærkningsfeltet skrives "Selv skrevet" samt diagnosekode(-r) inkl. evt. tillægskoder og tryk "Til afskrift".

Der skal ikke indtales noget i diktatet.

Eksempel:

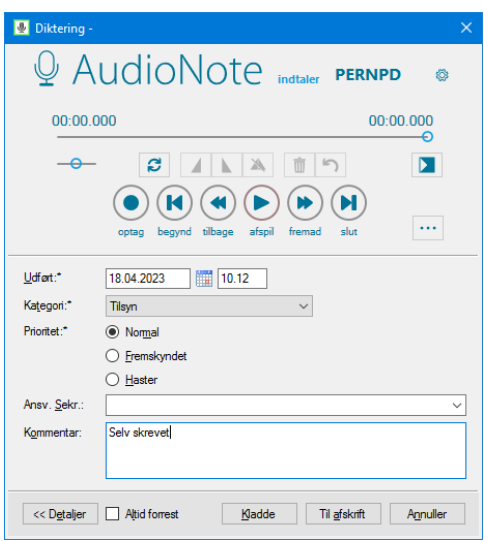

# <span id="page-51-0"></span>Nyttige links til journalføring

Journalføring for læger – [Styrelsen for patientsikkerhed](https://stps.dk/da/ansvar-og-retningslinjer/vejledning/journalfoering/journalfoering-for-laeger/)

- [1.3.2.1 MidtEPJ manual, RHG](https://e-dok.rm.dk/edok/Admin/GUI.nsf/Desktop.html?open&openlink=https://e-dok.rm.dk/edok/enduser/portal.nsf/Main.html?open&unid=X1280ED4EC7F7E649C1257E8200248F9C&level=HOVE&dbpath=/edok/editor/HOVE.nsf/&windowwidth=1100&windowheight=600&windowtitle=S%F8g)
- [1.3.2.10.19 Betydning af i.a. og uudfyldte felter i journaloptagelse og -notater, MidtEPJ, RHG](https://e-dok.rm.dk/edok/Admin/GUI.nsf/Desktop.html?open&openlink=https://e-dok.rm.dk/edok/enduser/portal.nsf/Main.html?open&unid=X1E481D8592917B8FC1257D070028FB17&dbpath=/edok/editor/HOVE.nsf/&windowwidth=1100&windowheight=600&windowtitle=S%F8g)
- [1.3.2.10 Retningslinje tværfaglig basisdokumentation i MidtEPJ, RHG](https://e-dok.rm.dk/edok/Admin/GUI.nsf/Desktop.html?open&openlink=https://e-dok.rm.dk/edok/enduser/portal.nsf/Main.html?open&unid=X60C62473B9A05229C1257B6A006F3016&level=HOVEUR&dbpath=/edok/editor/HOVE.nsf/&windowwidth=1100&windowheight=600&windowtitle=S%F8g)

[Anvendelse af funktionen Sygdomshistorik i MidtEPJ, regional retningslinje](https://e-dok.rm.dk/edok/Admin/GUI.nsf/Desktop.html?open&openlink=https://e-dok.rm.dk/edok/enduser/portal.nsf/Main.html?open&unid=XC1257E0B003E499DC12581310035F17A&level=HOVE&dbpath=/edok/editor/RM.nsf/&windowwidth=1100&windowheight=600&windowtitle=S%F8g)